# **UNIVERSIDAD AUTÓNOMA AGRARIA ANTONIO NARRO**

**DIVISIÓN DE INGENIERÍA** 

**DEPARTAMENTO DE RIEGO Y DRENAJE**

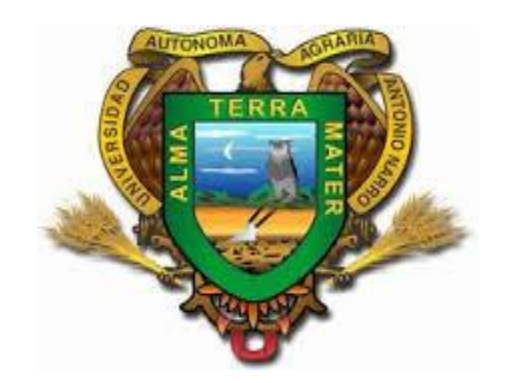

## **ELABORACIÓN DEL MANUAL ARCHYDRO GROUNDWATER CON ENFOQUE AL ESTUDIO DEL AGUA SUBTERRÁNEA.**

**POR:**

## **DREYLI MAYGUALIDA HIDALGO RAMOS**

**TESIS**

**PRESENTADA COMO REQUISITO PARCIAL PARA OBTENER EL TÍTULO DE:**

**INGENIERO AGRÓNOMO EN IRRIGACIÓN**

<span id="page-0-0"></span>SALTILLO, COAHUILA, MÉXICO, MAYO 2015

# UNIVERSIDAD AUTÓNOMA AGRARIA "ANTONIO NARRO" **DIVISIÓN DE INGENIERÍA**

#### ELABORACIÓN DEL MANUAL ARCHYDRO GROUNDWATER CON ENFOQUE AL ESTUDIO DEL AGUA SUBTERRÁNEA.

**TESIS** 

Por:

#### DREYLI MAYGUALIDA HIDALGO RAMOS

Que somete a consideración del H. Jurado Examinador como requisito

Parcial para obtener el título de:

Ingeniero Agrónomo en Irrigación

**APROBADA:** 

Luir Dr. Javier de Jesús Cortés Bracho Asesor principal

Dr. Luis Samaniego Moreno

Dr. Jorge Mendez-González

Asesor

**Asesor** 

Universidad Autónoma Agraria "ANTONIO NARRO"

Dr. Luis Samaniego Moreno

Coordinador de División de Ingeniería đe ación Buenavista, Saltillo, Coahuila, México Mayo del 2015

 $\sf H$ 

# <span id="page-2-0"></span>**Agradecimientos**

**A Dios** por haberme dado salud y darme la fuerza necesaria para cumplir uno de mis más grandes sueños, a pesar de los obstáculos que pase en la vida, por darme la sabiduría durante mi carrera y mi vida. Gracias por tantas bendiciones.

**A mi padre** que desde el cielo siempre guía mis pasos.

**A mi alma Terra mater** que me acobijo para poder lograr este sueño, por todas las oportunidades que me dio, por las grandes experiencias que me permitió vivir.

**Al departamento de riego y drenaje** por permitirme forjar mis conocimientos para mi vida profesional y por todo el apoyo que me brindo en todos los aspectos.

#### **Al Dr. Javier de Jesús Cortes Bracho**

Mi asesor principal que me dio la oportunidad de formar parte de este trabajo, por darme la confianza, por darme los consejos y conocimientos que fueron de gran ayuda y sobre todo la gran amistad que se generó a raíz de este proyecto.

#### **Al Dr. Luis Samaniego Moreno**

Por darme sus comentarios y sugerencias para poder realizar este trabajo pero sobre todo por la gran amistad que me brindo.

#### **Al Dr. Jorge Méndez González**

Por el apoyo recibido para la revisión y sus comentarios para la culminación de este trabajo de tesis.

# <span id="page-3-0"></span>**Dedicatorias**

## **A MI PADRE (+):**

#### **Marco Antonio Hidalgo Calderón**

Aunque no estés físicamente a mi lado tu presencia ha sido el mejor de los apoyos.

#### **A MIS PAINITOS:**

#### **Iván Rodríguez López y Leticia Hidalgo Calderón**

Por el gran esfuerzo que hicieron para que yo pudiera lograr esta meta, porque sin ustedes no hubiera sido posible culminar mi carrera profesional, ya que tras la ausencia de mis padres ustedes han sido mi más grande apoyo.

#### **A MIS HERMANAS:**

#### **Irlamar, Alexia, Citlali, Ivanna**

Porque fueron la fuerza que necesite para terminar mi carrera profesional y porque son parte esencial de mi vida.

#### **A MI ABUELITA**

#### **Lucinda Calderón Mérida**

Por ser mi ejemplo a seguir, por educar a mi padre y porque su más grande sueño era verme terminar mi carrera profesional.

#### **A José Ángel Marroquín Morales**

Por estar a mi lado durante toda la carrera compartiendo alegrías y tristezas, por estar conmigo siempre apoyándome.

#### **A MIS PRIMOS**

#### **Vicente Alverti y Violeta Guadalupe**

Por ser como mis hermanos, por brindarme siempre su apoyo darme siempre palabras de ánimo con tal de verme lograr esta meta.

# **Contenido**

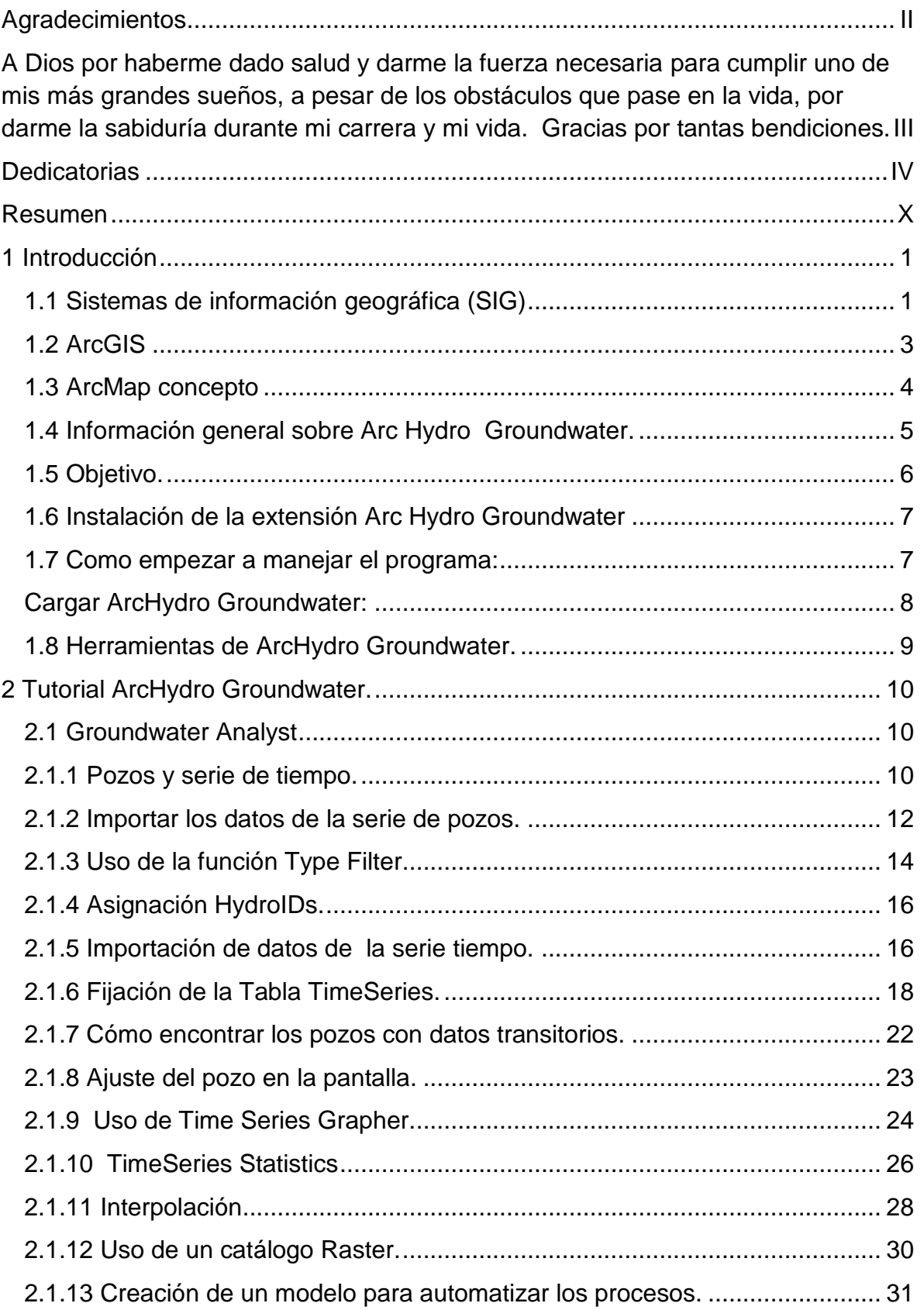

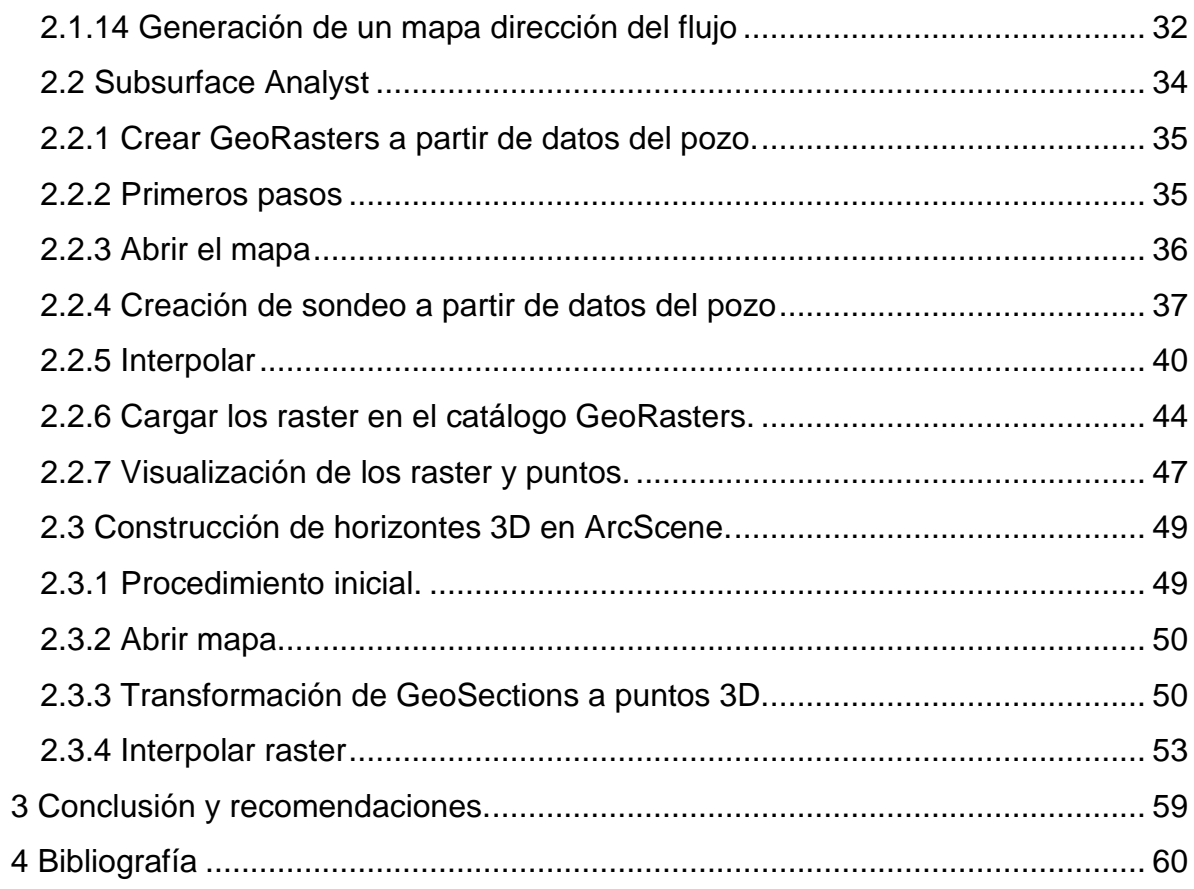

# **Índice de figuras**

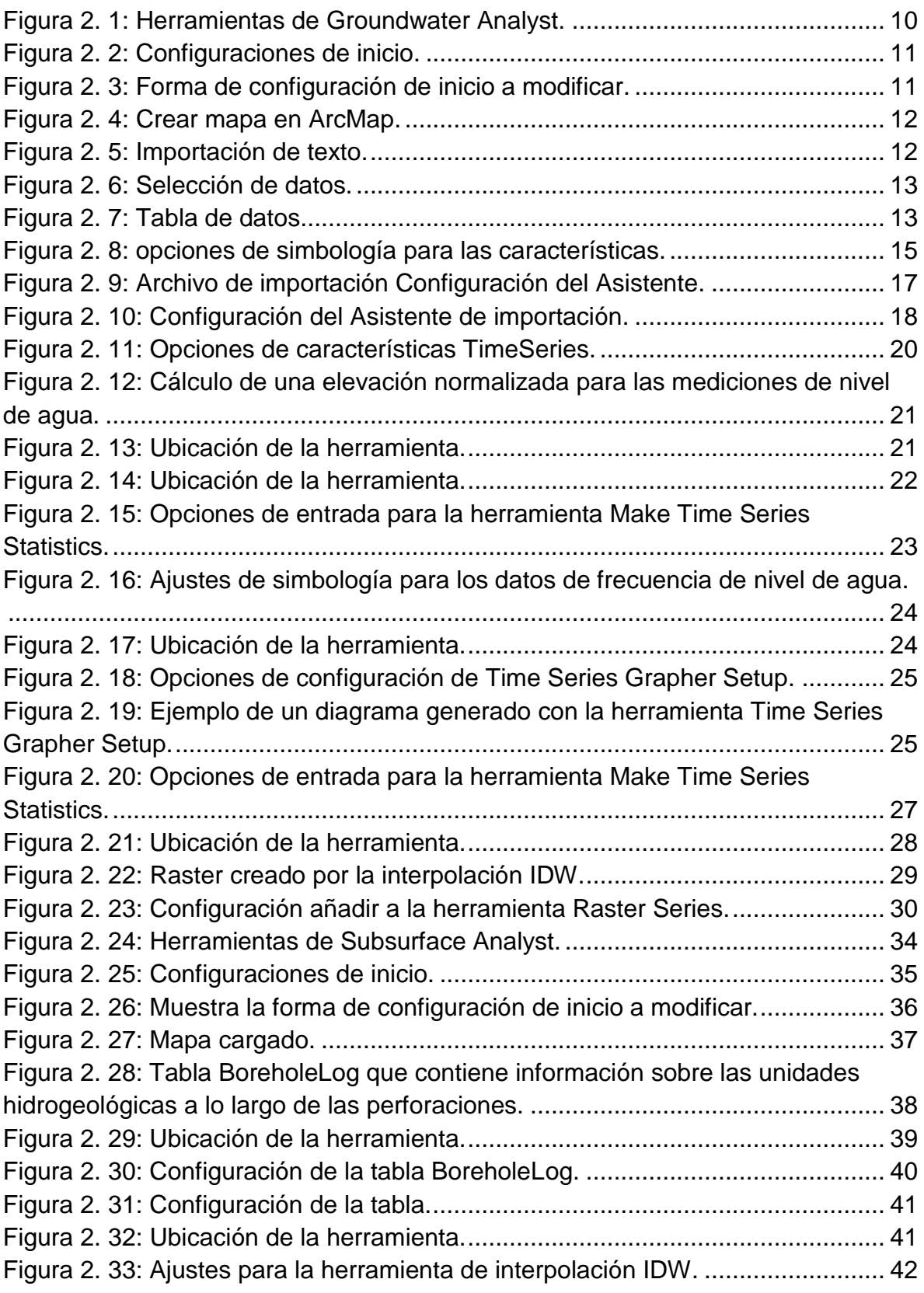

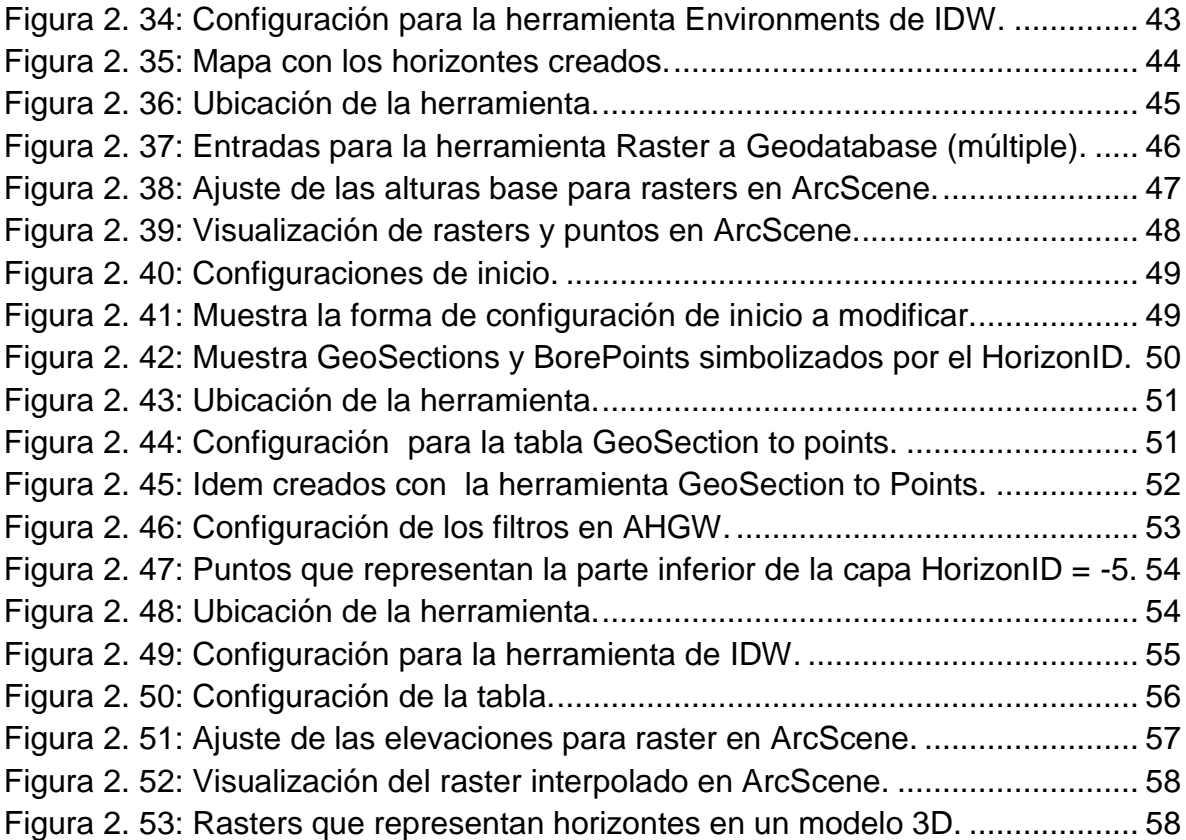

# **Índice de tablas**

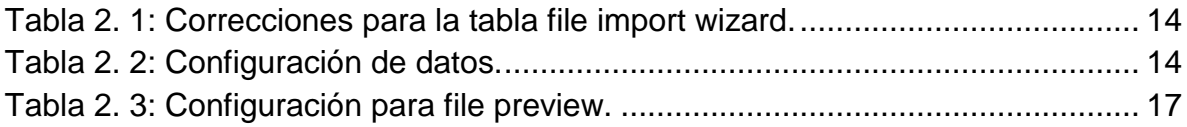

### **Resumen**

<span id="page-9-0"></span>Los sistemas de información geográfica, se han posicionado como una tecnología básica, para capturar, almacenar, manipular, analizar, modelar y presentar datos espacialmente referenciados.

ArcHydro Groundwater es un modelo de datos y un conjunto de herramientas que facilita la administración de los datos de aguas subterráneas en ArcGIS.

Como objetivo se da a conocer la extensión de ArcGis llamada ArcHydro Groundwater a través de un manual donde se explica de la manera más simple y precisa su manejo, utilizando aplicaciones para el agua subterránea.

Las herramientas de Groundwater Analyst ayudan a importar datos, y visualizar sus datos. Con Groundwater Analyst se importa una variedad de conjuntos de datos en la geodatabase, manejar simbología de capas en ArcMap y crear productos comunes como el nivel del agua, la calidad del agua, y la dirección de flujo.

Subsurface Analyst es un subconjunto de las herramientas AHGW que se utiliza para gestionar los datos hidrogeológicos en 2D y 3D, incluyendo la generación de representaciones de pozos, secciones transversales, superficies y volúmenes. Crea y visualiza modelos geológicos en 2D y 3D, a partir de la clasificación y visualización de registros de pozos, creación y edición de secciones transversales.

Los programas de cómputo son aprovechados al máximo al tener manuales que definan sus características y funcionamiento teniendo así un uso eficiente del programa. El manual para el uso de la extensión ArcHydro facilita su comprensión gracias a las ilustraciones anexas haciendo su uso más eficiente y fácil.

El manual expone dos herramientas: Groundwater Analyst y Subsurface Analyst. Para conocer estas herramientas se inicia con un tutorial de Groundwater Analyst donde se explica desde las configuraciones generales hasta la creación de mapas. En Subsurface Analyst se explica la creación de rasters y visualización en ArcScene, así como la construcción de horizontes en 3D con ArcScene.

En funciones generales se enseña cómo instalar ArcHydro Groundwater en ArcGIS importar datos, configurar tablas de atributos, interpolar y crear capas.

#### **Palabras clave.**

Sistemas de información geográfica, ArcMap, acuífero, geodatabase ArcGis. Correo Electrónico; Dreyli Maygualida Hidalgo Ramos, [Dreyli\\_maygualida@hotmail.com](mailto:Dreyli_maygualida@hotmail.com)

# **1 Introducción**

#### <span id="page-10-1"></span><span id="page-10-0"></span>**1.1 Sistemas de información geográfica (SIG)**

Un Sistema de Información Geográfica (SIG o GIS, en su acrónimo inglés Geographic Information System) es una integración organizada de hardware, software y datos geográficos diseñada para capturar, almacenar, manipular, analizar y desplegar en todas sus formas la información geográficamente referenciada, con el fin de resolver problemas complejos de planificación y gestión geográfica. También puede definirse como un modelo de una parte de la realidad referido a un sistema de coordenadas terrestre y construido para satisfacer necesidades de información (Berry, 1993)

Constituye un tópico recordar que el papel de la información resulta esencial. La expresión, hace ya algún tiempo acuñada de "sociedad de la información", hace justicia precisamente a la relevancia creciente que en nuestro tiempo ese bien está alcanzando. Quizás la manifestación más tangible de ello sea el esfuerzo e inversión que se destina a diseñar, implantar y mantener sistemas de información, esto es, unidades funcionales que, dotadas de los medios apropiados, se dedican a recopilar, almacenar, tratar o transformar, difundir o vender información. Tal actividad se justifica, por la permanente necesidad de saber que empresas, administraciones, organizaciones o ciudadanos, tienen la limitada capacidad de almacenamiento de nuestro cerebro, la lentitud y rigidez de respuesta que las formulas tradicionales de almacenar información presentan y las brillantes presentaciones que la informática y las telecomunicaciones ofrecen para la gestión y transmisión de datos han conducido a un nuevo estadio en el que las computadoras y las redes de comunicación han asumido el papel importante para tales tareas (Gallegos, 2001)

Los sistemas de información geográfica (SIG), cuyos antecedentes datan de varias décadas atrás, se han posicionado como una tecnología básica, para capturar, almacenar, manipular, analizar, modelar y presentar datos espacialmente referenciados. Se trata, por tanto, de una categoría dentro de los sistemas de información que se especializa en manejar datos espaciales, con las particularidades y requerimientos que ello conlleva (Gallegos, 2001)

Los primeros programas y paquetes específicos para SIG fueron desarrollados a mediados de los años setenta en América del Norte por diversas empresas o departamentos privados o públicos (Meaden y Kapetsky,1992)

Un SIG no es específicamente un programa de cartografía por computadora, ni un software de tipo CAD (computer-aided design). Aunque hace mapas y tiene ciertas funciones para dibujar, lo especifico del SIG reside en rasgos tales como su capacidad para almacenar grandes masas de información geo-referenciada o su potencia para el análisis de la misma, que le hacen idóneo para abordar problemas de planificación y gestión, es decir, para toma de decisiones (Gallegos, 2001)

La necesidad de información sobre el territorio es una constante histórica. Los fines para los que dicha información pueden servir son inagotables. Por tal razón casi ninguna de las actividades humanas puede ser ajena al uso de datos geográficos. (Gallegos, 2001)

En algunos casos, los datos necesarios no requieren mucha elaboración, por lo que apenas basta con una presentación apropiada de los mismos. En otros, sin embargo, la complejidad de los problemas exige análisis laboriosos y rigurosos. (Gallegos, 2001)

#### <span id="page-12-0"></span>**1.2 ArcGIS**

ArcGIS es el resultado de una larga evolución, por lo que se trata de un sistema de cierta complejidad. En realidad se trata de toda una familia de productos o una arquitectura que ofrece soluciones flexibles a las diferentes necesidades de los usuarios (Moreno, 2008)

A continuación se da a conocer las partes del ArcGIS de gran importancia para la elaboración de este trabajo: (Moreno, 2008)

- ArcCatalog: se destina a la organización, gestión, exploración, búsqueda y previsualización de los archivos de geodatos y de los metadatos, creación de base de geodatos y de servicios de localización automática de direcciones postales (Moreno, 2008)
- ArcMap: es el modulo principal y contiene las funciones de entrada, visualización, consultas y tratamientos de la información geográfica (Moreno, 2008)
- ArcToolbox: realiza la importación, exportación y conversión de geodatos; así mismo ofrece una amplia y valiosa serie de técnicas de análisis espacial y geoprocesamiento (Moreno, 2008)

#### <span id="page-13-0"></span>**1.3 ArcMap concepto**

Un documento cartográfico permite almacenar el estado actual de un trabajo que se realiza con ArcMap. Así, de forma rápida y eficiente, el usuario puede guardar todos los mapas, tablas o gráficos que ha utilizado para cada una de sus aplicaciones en un único archivo (Moreno, 2008)

Estos archivos cartográficos no contienen físicamente los ficheros utilizados, si no que almacenan referencias a la posición en discos de dichas fuentes de datos, de tal forma que los mismos datos se pueden utilizar en muchos documentos sin necesidad de duplicarlos (Moreno, 2008)

Como estos archivos solamente almacenan referencias a la posición de los ficheros empleados, si estos últimos cambian de posición o son eliminados, cuando se abra el documento, ArcMap advierte que determinadas capas o tablas no pueden mostrarse. El usuario, si desea trabajar con ellas, tendrá que reconstruir la ruta de acceso de los mismos (Moreno, 2008)

Dentro de un SIG, el mapa se convierte en el componente de mayor importancia. A través del mapa visualizamos la información geográfica, podemos modificarla, realizar todo tipo de análisis, generar presentaciones que muestren el comportamiento de diferentes variables y finalmente difundir y comunicar a otras personas el resultado de nuestro trabajo (Moreno, 2008)

#### <span id="page-14-0"></span>**1.4 Información general sobre Arc Hydro Groundwater.**

Arc Hydro Groundwater es un modelo de datos y un conjunto de herramientas que facilita la administración de los datos de aguas subterráneas y subsuelos en ArcGIS (Strassberg, 2011)

El modelo de datos Arc Hydro Groundwater es un diseño de geodatabase para la representación de datos multidimensionales de aguas subterráneas. Este modelo de datos admite representaciones de diversos tipos de datos de aguas subterráneas, incluida la representación de datos de mapas de acuíferos y bases de datos de pozos, datos de mapas geológicos, representaciones 3D de perforaciones e hidroestratigrafía, información temporal y datos de modelos de simulación (Strassberg, 2011)

Este modelo de datos se basa en el marco de ArcHydro, compartido por los modelos de datos de aguas superficiales y subterráneas. Este nuevo enfoque por componentes permite personalizar el diseño de la geodatabase para satisfacer las necesidades específicas de los proyectos (Strassberg, 2011)

Las herramientas de ArcHydro Groundwater permiten aprovechar la plataforma ArcGIS para archivar, administrar y visualizar información sobre aguas subterráneas (Strassberg, 2011)

Utilice ArcHydro Groundwater para crear mapas de nivel y calidad del agua y dirección del flujo, elaborar, archivar y visualizar modelos MODFLOW, y crear y visualizar modelos geológicos 2D y 3D (Strassberg, 2011)

Además, puede georreferenciar datos de subsuelo, incluidos geovolúmenes, perforaciones y secciones transversales de bosquejo, así como almacenar, georreferenciar y crear mapas SIG del modelo de entrada MODFLOW y datos de soluciones (Strassberg, 2011)

(AHGW) es un diseño de geodatabase para representar conjuntos de datos de aguas subterráneas dentro de ArcGIS. El modelo de datos ayuda a archivar, visualizar y analizar los datos de aguas subterráneas multidimensionales, e incluye varios componentes para representar diferentes tipos de conjuntos de datos, incluidas las representaciones de los acuíferos y pozos / perforaciones, modelos hidrogeológicos en 3D, información temporal, y los datos de los modelos de simulación. Las Herramientas Arco Hydro Subterráneas ayudan a importar, editar y gestionar los datos de agua subterránea almacenada en una geodatabase AHGW (Strassberg, 2011)

#### <span id="page-15-0"></span>**1.5 Objetivo.**

El objetivo de este trabajo es dar a conocer la extensión de ArcGis llamada ArcHydro Groundwater a través de un manual donde se explica de la manera más simple y precisa su manejo, utilizando aplicaciones para el agua subterránea.

#### <span id="page-16-0"></span>**1.6 Instalación de la extensión Arc Hydro Groundwater**

Para instalar ArcHydro necesitamos tener instalado ArcGIS.

La extensión ArcHydro Groundwater para ArcGIS se obtiene descargando el software que se encuentra en esta dirección:

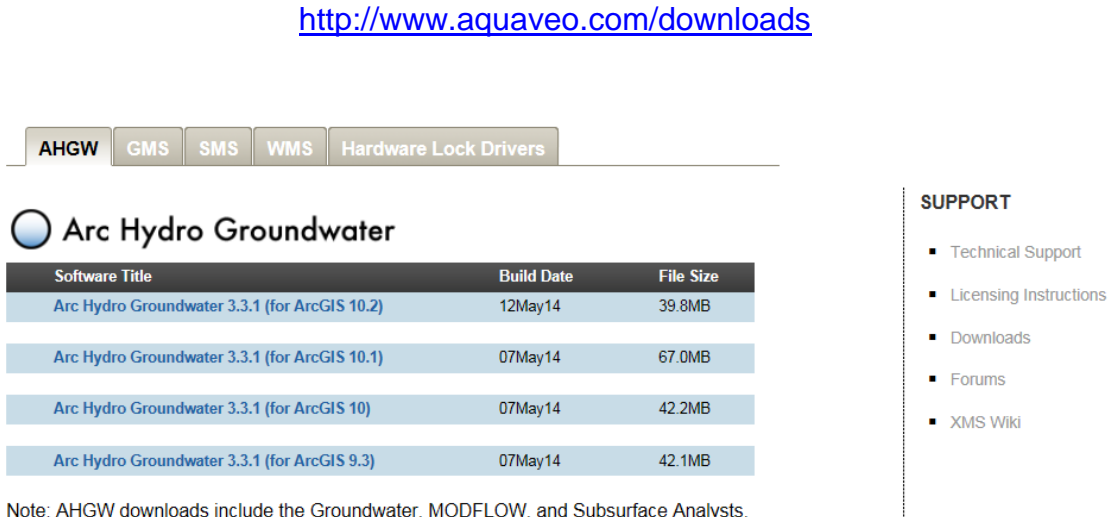

Figura 1. 1: Muestra la página donde viene el software para descargar.

Descargar el software siguiendo las instrucciones.

#### <span id="page-16-1"></span>**1.7 Como empezar a manejar el programa:**

Dentro de la caja de herramientas de ArcGis encontramos la caja de herramientas de ArcHydro:

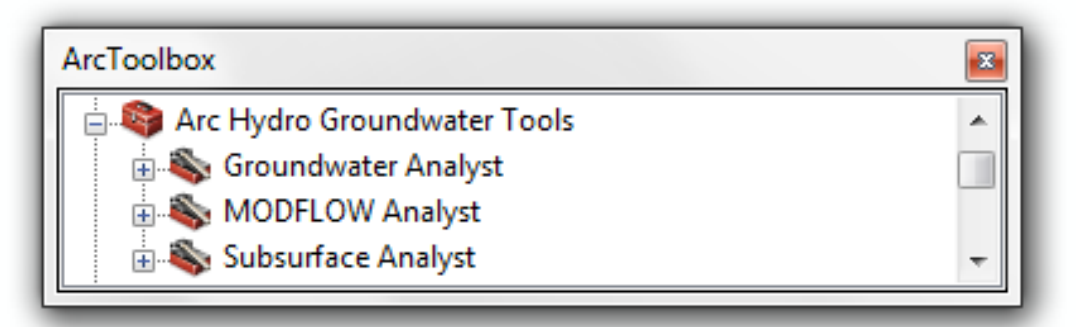

Figura 1. 2: Caja de herramientas de ArcHydro Groundwater.

.

Esta caja de herramientas consta de tres herramientas principales que son: Groundwater Analyst, MODFLOW Analyst y Subsurface Analyst.

#### <span id="page-17-0"></span>**Cargar ArcHydro Groundwater:**

Abra un nuevo documento de mapa en ArcMap.

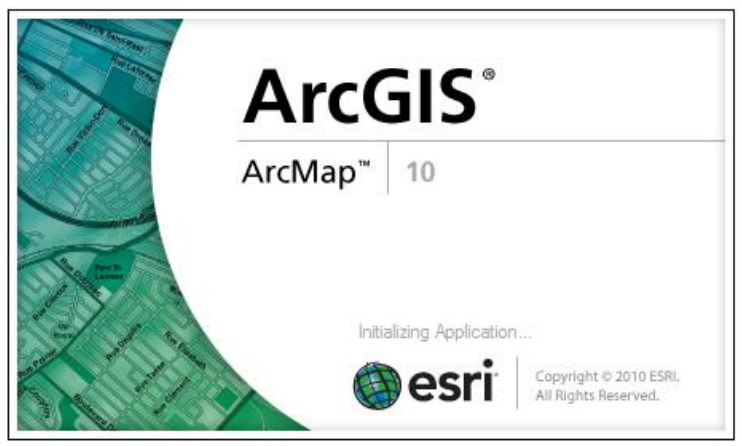

Figura 1. 3: Inicio de ArcMap.

 Haga clic en Customize que se encuentra en la barra de herramientas estándar ir al Toolbars haga clic en "ArcHydro Groundwater Toolbar" para desplegar la barra de herramientas del ArcHydro.

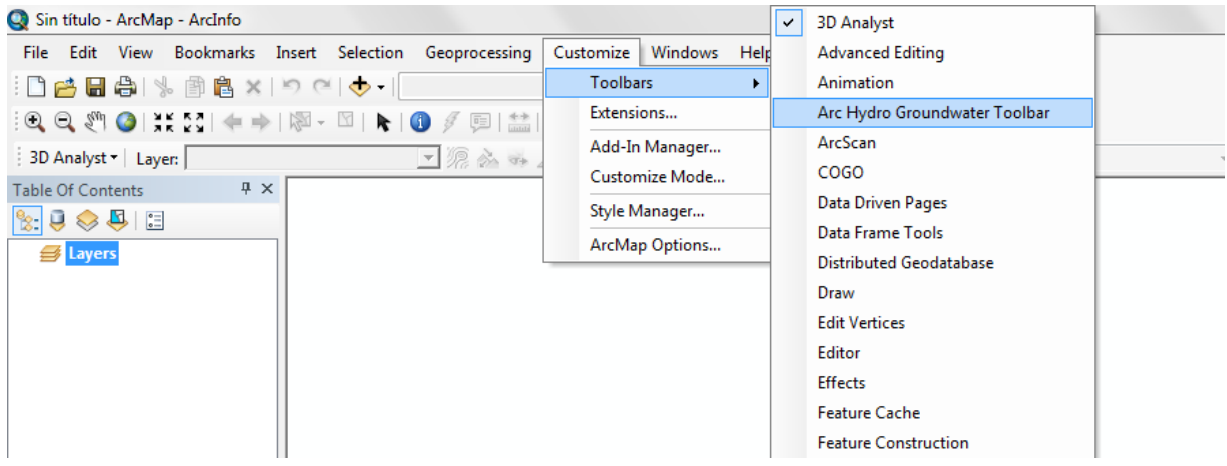

Figura 1. 4: Como activar la barra de herramientas Arc Hydro Groundwater.

 Ya tenemos la barra de herramientas del ArcHydro Groundwater y podemos empezar a trabajar.

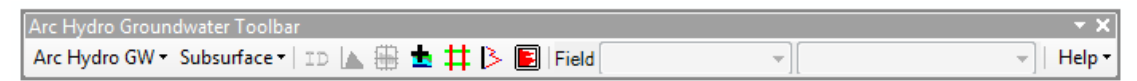

Figura 1. 5: Barra de herramientas Arc Hydro Groundwater activada.

#### <span id="page-18-0"></span>**1.8 Herramientas de ArcHydro Groundwater.**

Las herramientas ArcHydro Groundwater operan en el entorno ArcGIS. La mayoría de las herramientas se accede a través de la caja de herramientas y otras herramientas se encuentran en la barra de herramientas de ArcHydro Groundwater.

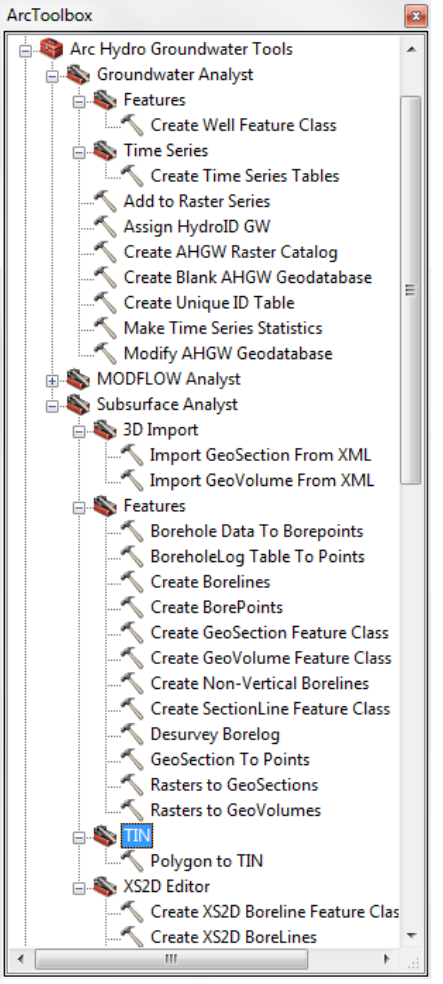

Figura 1. 6: Herramientas de ArcHydro Groundwater.

# **2 Tutorial ArcHydro Groundwater.**

#### <span id="page-19-1"></span><span id="page-19-0"></span>**2.1 Groundwater Analyst**

Las herramientas de Groundwater Analyst ayudarán importar datos a su modelo de datos AHGW, administrar los principales atributos, y visualizar sus datos. Con Groundwater Analyst podrá importar una variedad de conjuntos de datos (pozos, series de tiempo, secciones transversales, volúmenes) en la geodatabase, manejar simbología de capas en ArcMap y ArcScene, mapa y gráfica de series de tiempo, y crear productos comunes como el nivel del agua, la calidad del agua, y la dirección de flujo de los mapas. (Aquaveo 2015)

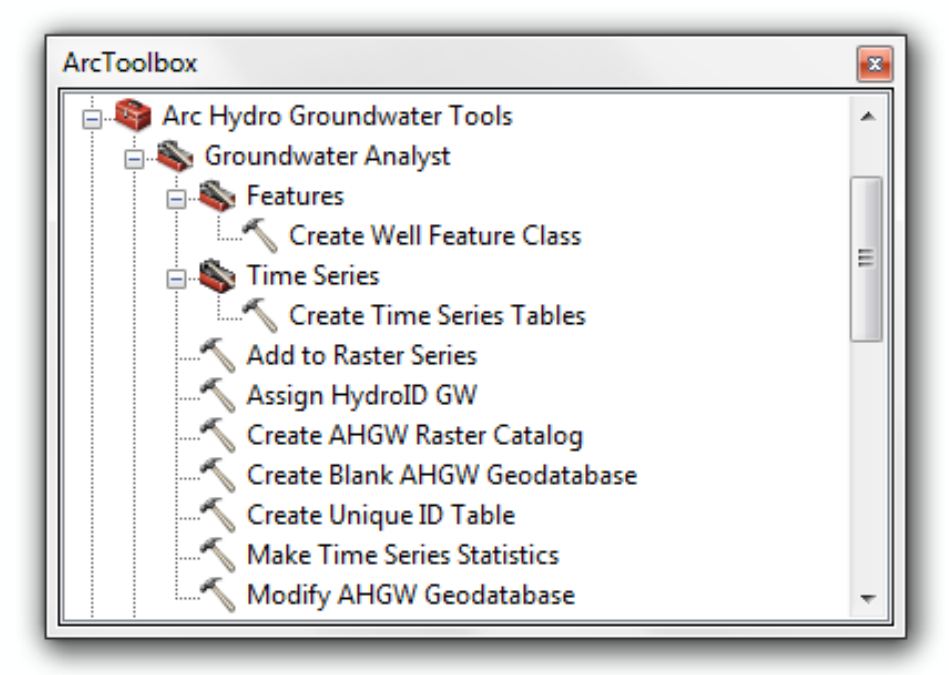

Figura 2. 1: Herramientas de Groundwater Analyst.

#### <span id="page-19-2"></span>**2.1.1 Pozos y serie de tiempo.**

En este tutorial, vamos a trabajar con los datos de agua subterránea que se incluyen en una carpeta de datos. Vamos a realizar las siguientes funciones:

- Importar un conjunto de datos de pozos en ArcGIS.
- Generar diagramas de series de tiempo de datos de nivel de agua.
- Generar mapas de nivel de agua para períodos seleccionados.
- Construir un modelo de geoprocesamiento para automatizar la ejecución de un instrumento.
- Generar un mapa para dirección del flujo.

Estas son las funciones principales de la herramienta Groundwater Analyst.

Siga los pasos como se indican para realizar el ejercicio.

Procedimiento inicial.

- Abra ArcMap.
- Seleccionar el comando Geoprocessing.
- Seleccionar el comando Geoprocessing options.

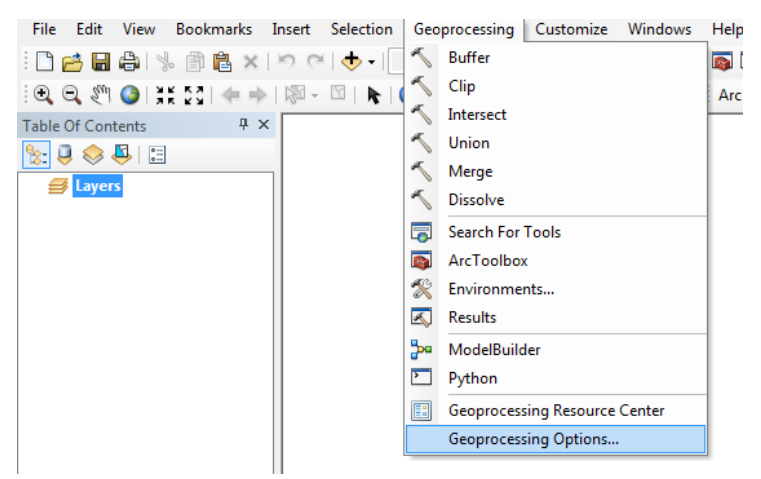

Figura 2. 2: Configuraciones de inicio.

Activar las opciones como se muestra en la imagen.

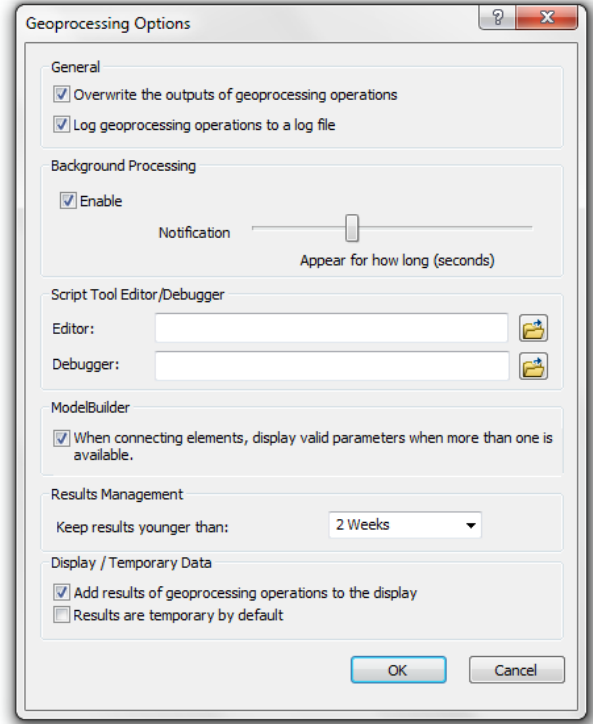

Figura 2. 3: Forma de configuración de inicio a modificar.

Seleccionar OK.

- $\bullet$  Ir a File Open. (para crear mapa)
- Abrir el archivo lubbock wells.mxd.

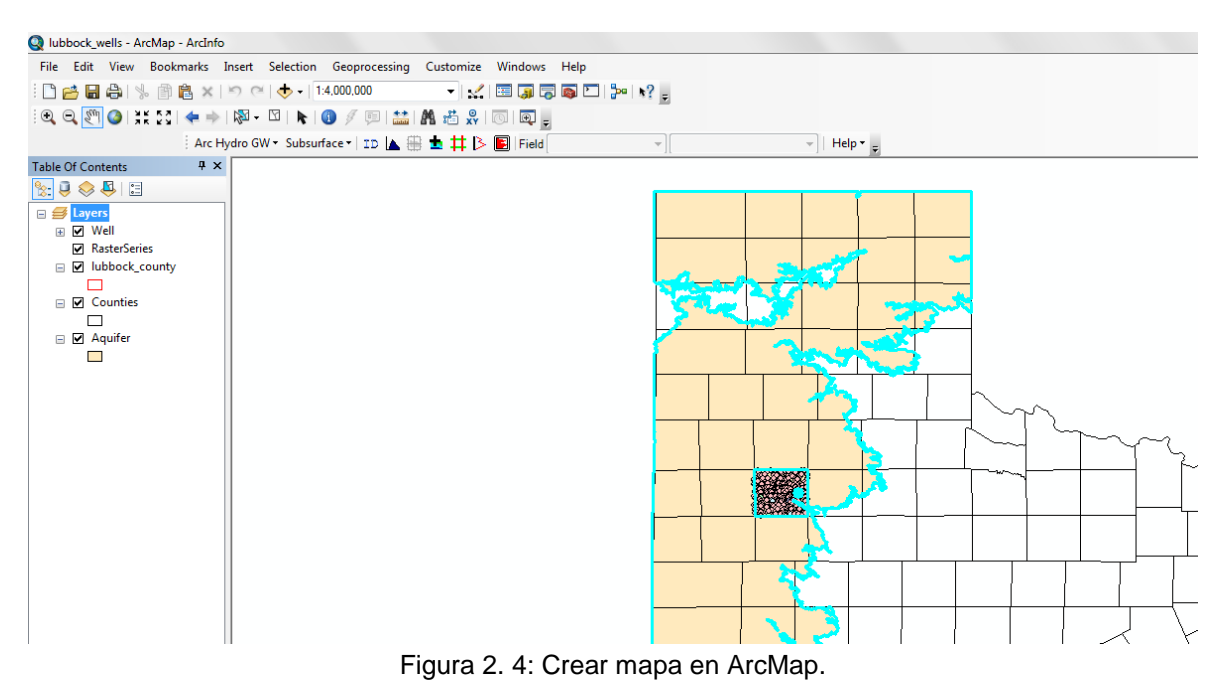

#### <span id="page-21-0"></span>**2.1.2 Importar los datos de la serie de pozos.**

A continuación, vamos a importar los datos de pozos. Los datos se encuentran en archivo de texto (.txt) y están delimitados por comas.

En la barra de herramientas de AHGW se encuentra una herramienta que sirve para automatizar la importación de datos de texto haciendo más fácil la importación.

 En la barra de herramientas AHGW selecciona la herramienta ArcHydro GW – TextImport.

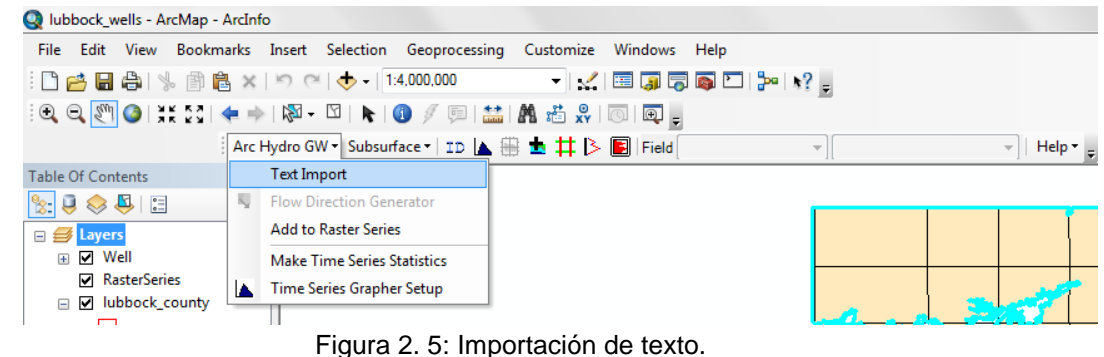

 En la carpeta de los pozos y de series de tiempo, seleccione y abra el archivo lubbock\_well\_data.txt.

 Arroja una tabla y se debe seleccionar como se muestra en la siguiente imagen.

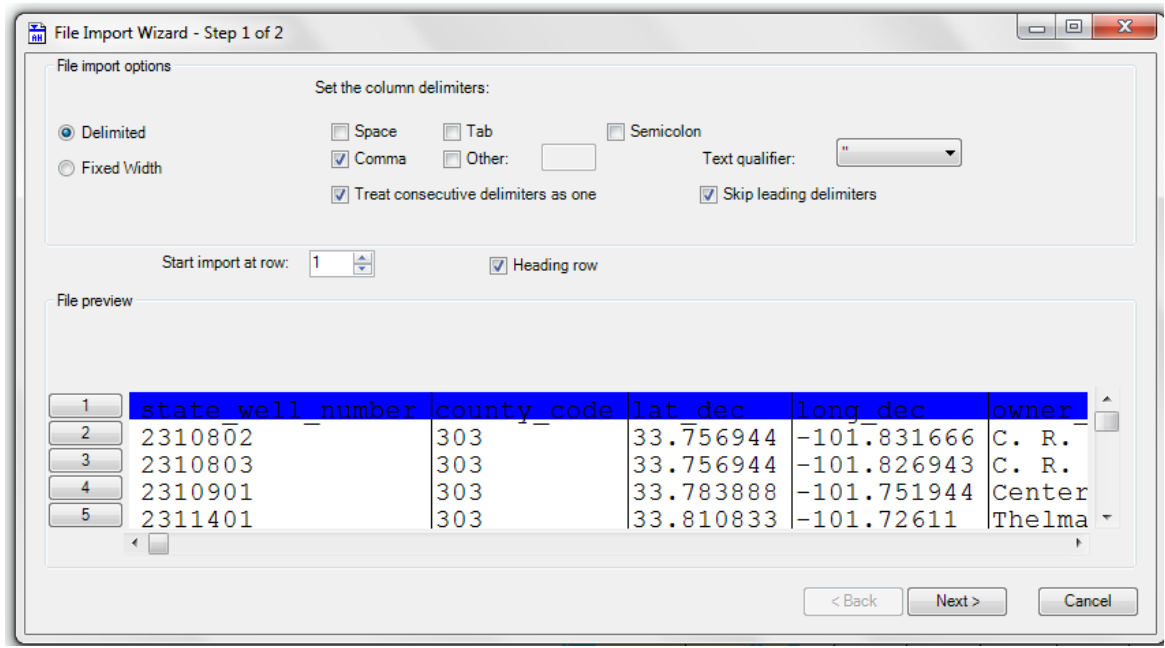

Figura 2. 6: Selección de datos.

Al oprimir el boton Next nos arroja la siguiente tabla.

| Well<br>No data flag | Create Features/Rows in:<br>▼<br>$-999.0$ |                       | Automatically assign HydrolD |                       |                       |                       |                       |                                    |
|----------------------|-------------------------------------------|-----------------------|------------------------------|-----------------------|-----------------------|-----------------------|-----------------------|------------------------------------|
| File preview         |                                           |                       |                              |                       |                       |                       |                       |                                    |
| Tv.<br>▼             | <not mapped=""></not>                     | <not mapped=""></not> | <not mapped=""></not>        | <not mapped=""></not> | <not mapped=""></not> | <not mapped=""></not> | <not mapped=""></not> | <not a<="" mapped:="" th=""></not> |
|                      | Header state well number                  | county_code           | lat dec                      | long_dec              | owner 1               | aquifer code          | aquifer id1           | elev of Isd                        |
|                      | 2311904                                   | 303                   | 33.764444                    | $-101.630832$         | Eugene King           | <b>1210GLL</b>        | 21                    | 3235                               |
|                      | 2311903                                   | 303                   | 33.76                        | $-101.639721$         | Donald Bledsoe        | <b>1210GLL</b>        | 21                    | 3236                               |
|                      | 2311902                                   | 303                   | 33.782221                    | $-101.638888$         | George D. Whiting     | <b>1210GLL</b>        | 21                    | 3249                               |
|                      | 2311901                                   | 303                   | 33.76861                     | $-101.648055$         | Claude H. Dalton      | <b>1210GLL</b>        | 21                    | 3239                               |
|                      | 2311802                                   | 303                   | 33.752222                    | $-101.682777$         | S Johnston            | <b>1210GLL</b>        | 21                    | 3238                               |
|                      | 2311801                                   | 303                   | 33.766388                    | $-101.705833$         | Faye F. Harmon        | <b>1210GLL</b>        | 21                    | 3265                               |
|                      | 2311704                                   | 303                   | 33.780832                    | $-101.719166$         | C. L. Pitts Estate    | <b>1210GLL</b>        | 21                    | 3278                               |
|                      | 2311703                                   | 303                   | 33.774443                    | $-101.716388$         | Ms. J. F. Newton      | <b>1210GLL</b>        | 21                    | 3280                               |
|                      | 2311702                                   | 303                   | 33.781666                    | $-101.748333$         | F. Dunn Childrens     | <b>1210GLL</b>        | 21                    | 3289                               |
|                      | 2312401                                   | 303                   | 33.795555                    | $-101.6125$           | Becton & Schults Etal | <b>1210GLL</b>        | 21                    | 3252                               |
|                      | 2311602                                   | 303                   | 33.797777                    | $-101.634444$         | <b>Floyd Cannon</b>   | <b>1210GLL</b>        | 21                    | 3261                               |
| ∢                    | 0011001                                   | nnn                   | no mones<br>m.               | <b>SALADORS</b>       | <b><i>ALLEY</i></b>   | 1010011               | $^{4}$                | nnen<br>Þ.                         |

Figura 2. 7: Tabla de datos.

En la siguiente tabla se muestran las modificaciones que se hacen.

| <b>Header</b>     | <b>Type</b>        |
|-------------------|--------------------|
| State_well_number | Hydrocode          |
| Lat_dec           | Y                  |
| Long_dec          | X                  |
| Aquifer_ad1       | <b>AquiferCode</b> |
| Elev_of_lsd       | LandElev           |
| Well_type         | <b>FType</b>       |
| Well_depth        | WellDepth          |

Tabla 2. 1: Correcciones para la tabla file import wizard.

Oprima el boton Finish.

#### <span id="page-23-0"></span>**2.1.3 Uso de la función Type Filter**

La barra de herramientas AHGW incluye un par de filtros que se pueden utilizar para mapear sólo las características en una capa que corresponde a un tipo particular. El filtro crea una simple consulta definición para el valor seleccionado. La Junta de Desarrollo del Agua de Texas utiliza códigos de caracteres individuales para identificar los tipos. Los cuatro códigos utilizados en los pozos en el Condado de Lubbock son O, S, T y W y representan los siguientes:

| Codigo | Tipo de pozo        |  |  |  |  |
|--------|---------------------|--|--|--|--|
|        | Pozo de observacion |  |  |  |  |
| S      | Pozo de primavera   |  |  |  |  |
|        | Pozo de prueba      |  |  |  |  |
|        | Pozo no asignado    |  |  |  |  |

Tabla 2. 2: Configuración de datos.

Antes de utilizar el filtro, primero cambiar la simbología de manera que los pozos están coloreados por tipo.

- En la tabla de contenido, haga clic en la capa Well y seleccione el comando Properties.
- Haga clic en la ficha Symbology del cuadro de diálogo Propiedades de capa, y cambiar las opciones seleccionadas para que coincida con los que se muestran en la Figura 2.8.

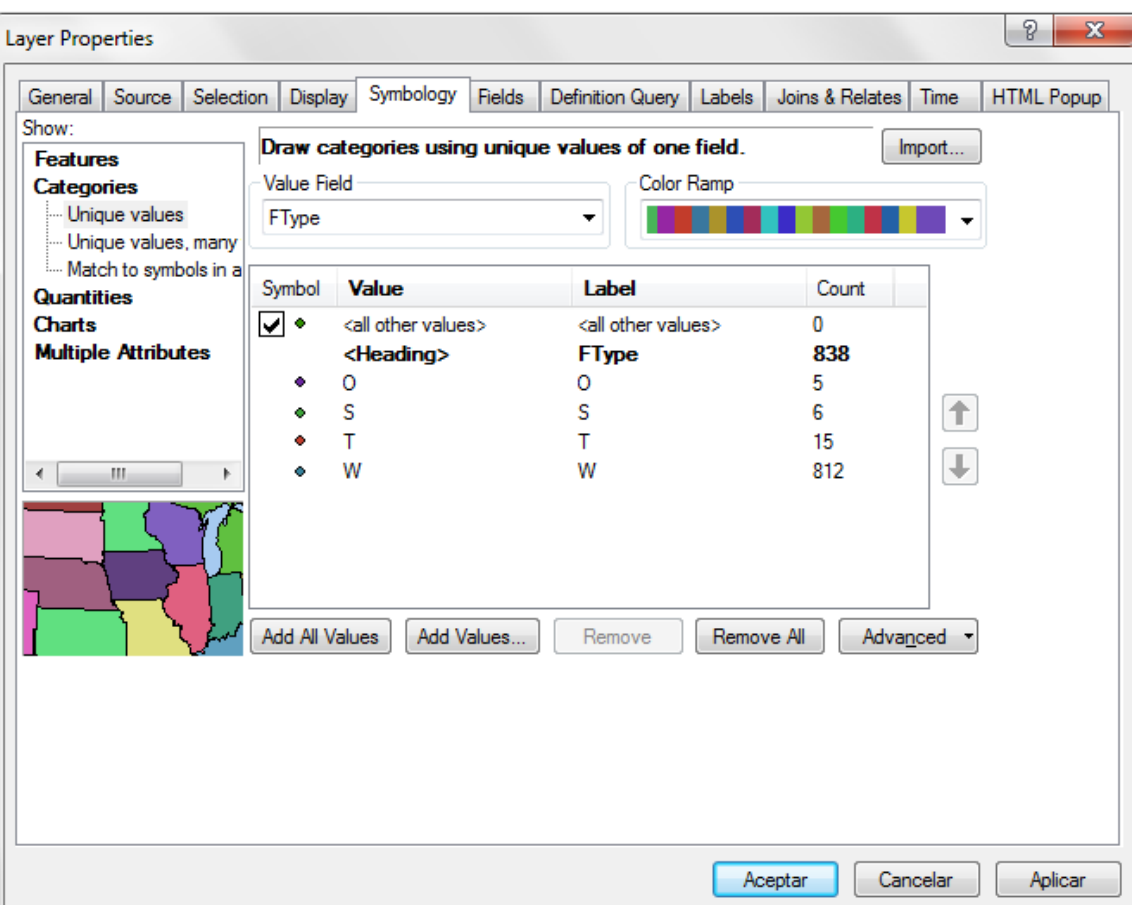

Figura 2. 8: opciones de simbología para las características.

Haga clic en el botón Aceptar para salir.

Nota: Nos podemos dar cuenta que la mayoría de los pozos corresponden a pozos no asignados (w).

- Para asignar los pozos por tipo utilizando el filtro: Asegúrese de que se selecciona la capa Well en la tabla de contenido de ArcMap. El filtro se construirá para la capa seleccionada.
- En la barra de herramientas AHGW, haga clic en la flecha hacia abajo en el primer cuadro combinado justo a la derecha de la etiqueta Campo en el lado derecho de la barra de herramientas y seleccione AHGW FTYPE.
- Haga clic en la flecha hacia abajo en el segundo cuadro combinado a la derecha de la etiqueta Campo y seleccione W.
- Repita el paso anterior para cada uno de los otros tipos.

#### <span id="page-25-0"></span>**2.1.4 Asignación HydroIDs.**

Cada entidad en una geodatabase ArcHydro debe tener un identificador que es único en toda la geodatabase, no sólo dentro de una clase de entidad. Este identificador único se llama el HydroIDs. El HydroIDs se utiliza para construir relaciones entre las clases y/o tablas de características. Por ejemplo, vamos a utilizar los hydroIDs de los pozos para las mediciones de nivel de agua correspondientes en la tabla TimeSeries. En un proyecto típico, normalmente se utiliza la herramienta Assign HydroID GW en el conjunto de herramientas de Groundwater Analyst para generar HydroIDs únicas para las nuevas características. Esta herramienta requiere algunos pasos adicionales para relacionar los pozos a los datos de series de tiempo que vamos a importar en el siguiente paso. Por lo tanto, con el fin de mantener este tutorial sencillo vamos a copiar los valores en el campo hydroCode al campo HydroID. Esto dará lugar a IDs único para este ejercicio. Para copiar los valores:

- Haga clic en la capa Well en la tabla de ArcMap ventana Contenido y seleccione Open Attribute Table.
- Haga clic en el campo HydroID y seleccione el comando Field Calculator.
- En la sección Field Calculator, haga doble clic en el elemento hydrocode.
- Aceptar. Los valores en el campo HydroID coinciden con los valores en el campo hydrocode.

#### <span id="page-25-1"></span>**2.1.5 Importación de datos de la serie tiempo.**

Ahora que hemos importado las características, estamos listos para importar medidas de nivel de agua en la tabla TimeSeries. Cada registro de la tabla representará una medición del nivel de agua en un pozo en particular en un momento determinado. Los registros de la tabla TimeSeries estarán relacionados con los pozos utilizando el campo HydroID.

Una vez más, vamos a utilizar el Asistente para importar texto, para importar los datos.

- En la barra de herramientas AHGW, seleccione el ArcHydro GW Y comando para importar texto.
- En la carpeta de los pozos y de series de tiempo, seleccione y abra el archivo lubbock water levels.txt.
- Configure la tabla de la manera que se muestra en la siguiente imagen.

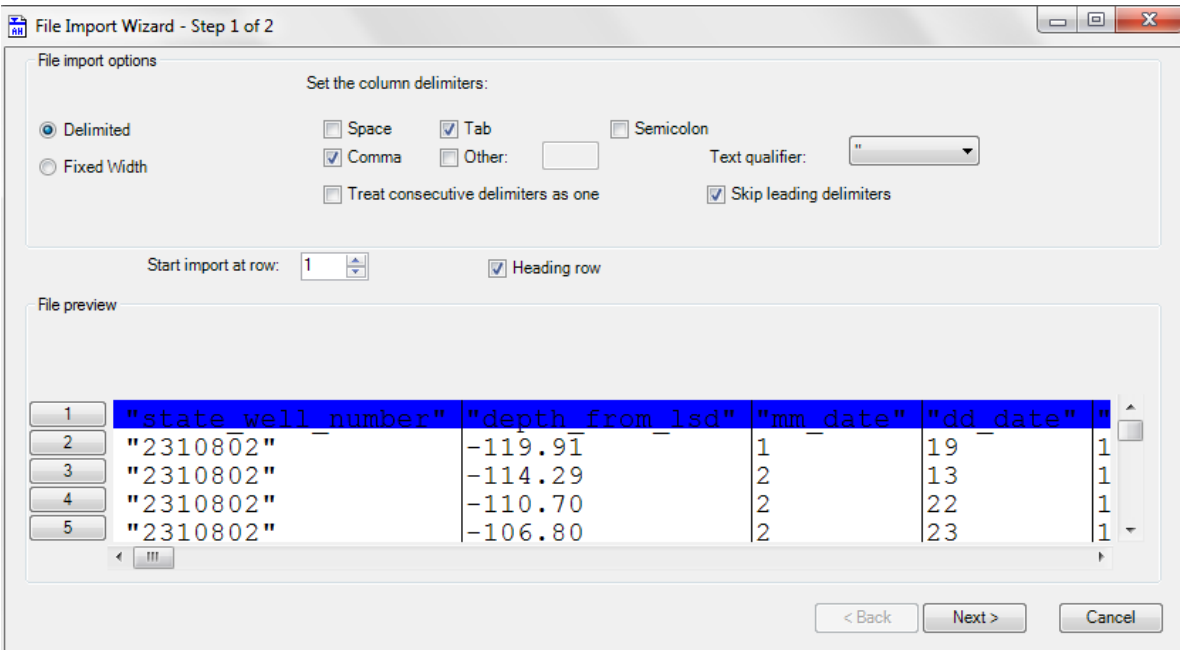

Figura 2. 9: Archivo de importación Configuración del Asistente.

- Seleccione el botón Next.
- Asegúrese de que está seleccionada la opción TimeSeries en Create Features/Rows in:
- Haga doble clic en el < not mapped> y configurar como se muestra en la siguiente tabla.

| <b>Header</b>                 | <b>Type</b>   |  |  |
|-------------------------------|---------------|--|--|
| State well number   FeaturelD |               |  |  |
| Deph_from lsd                 | TsValue       |  |  |
| Date time                     | <b>TsTime</b> |  |  |

Tabla 2. 3: Configuración para file preview.

| <b>TimeSeries</b><br>No data flag<br>File preview | Create Features/Rows in:<br>▼<br>F<br>$-999.0$ | Automatically assign HydrolD |                       |                       |                       |                       |  |
|---------------------------------------------------|------------------------------------------------|------------------------------|-----------------------|-----------------------|-----------------------|-----------------------|--|
| Type                                              | <not mapped=""></not>                          | <b>TsValue</b>               | <not mapped=""></not> | <not mapped=""></not> | <not mapped=""></not> | <not mapped=""></not> |  |
| Header                                            | state_well_number                              | depth_from_lsd               | mm_date               | dd_date               | yy_date               | Date_Time             |  |
|                                                   | 2310802                                        | $-119.91$                    | 1                     | 19                    | 1951                  | 1/19/1951             |  |
|                                                   | 2310802                                        | $-114.29$                    | 2                     | 13                    | 1950                  | 2/13/1950             |  |
|                                                   | 2310802                                        | $-110.70$                    | 2                     | 22                    | 1949                  | 2/22/1949             |  |
|                                                   | 2310802                                        | $-106.80$                    | 2                     | 23                    | 1948                  | 2/23/1948             |  |
|                                                   | 2310802                                        | $-99.43$                     | 3                     | 7                     | 1947                  | 3/7/1947              |  |
|                                                   | 2310803                                        | $-113.57$                    | 1                     | 19                    | 1951                  | 1/19/1951             |  |
|                                                   | 2310803                                        | $-108.01$                    | 2                     | 13                    | 1950                  | 2/13/1950             |  |
|                                                   | 2310803                                        | $-105.24$                    | $\overline{2}$        | 22                    | 1949                  | 2/22/1949             |  |
|                                                   | 2310803                                        | $-102.27$                    | 2                     | 23                    | 1948                  | 2/23/1948             |  |
|                                                   | 2310803                                        | $-99.47$                     | 3                     | 7                     | 1947                  | 3/7/1947              |  |
|                                                   | 2310901                                        | $-83.30$                     | 5                     | 3                     | 1937                  | 5/3/1937              |  |
|                                                   | 2311401                                        | $-223.31$                    | 1                     | 3                     | 1995                  | 1/3/1995              |  |
|                                                   |                                                |                              |                       |                       |                       |                       |  |

Figura 2. 10: Configuración del Asistente de importación.

• Haga clic en Finish para salir del asistente.

#### <span id="page-27-0"></span>**2.1.6 Fijación de la Tabla TimeSeries.**

Las mediciones de nivel de agua se almacenan en la tabla TimeSeries. Vamos a abrir la tabla de contenido.

• Haga clic en el botón List By Source.

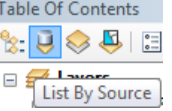

• Haga clic en la tabla TimeSeries y seleccione Abrir.

Observe que dos de los campos contienen valores nulos. Podemos llenar estos campos utilizando Field Calculator. En primer lugar, vamos a llenar el campo VarID. La tabla VariableDefinition incluye un registro para cada uno de los diferentes tipos de series de tiempo almacenado en la tabla TimeSeries (por ejemplo, "la medición del nivel de agua", "La concentración de TCE", etc.) y proporciona información sobre las unidades de medida. Para mantener este ejercicio sencillo, no vamos a utilizar una tabla VariableDefinition y sólo tendremos un tipo de medición en nuestra tabla (nivel de agua).

 Haga clic en el campo en la tabla VarID TimeSeries y seleccione el comando Field Calculator.

- En la parte inferior, escriba 1.
- Haga clic en Aceptar para salir.

El campo VarID ahora debe contener valores de 1 para todas las filas de la tabla.

A continuación, vamos a hacer un ajuste a las mediciones de nivel de agua en la tabla TimeSeries. Los niveles de agua que importamos al campo TsValue son en realidad las profundidades medidas desde la parte superior del pozo, y se expresan como valores negativos. Para obtener un campo que representa elevaciones reales, vamos a utilizar la calculadora de campo y agregue las profundidades negativas a las elevaciones. Para ello será necesario unirse a un temporal. Vamos a poner los valores de elevación ajustados en un campo llamado TSValue\_normalized.

En primer lugar, vamos a hacer la combinación.

- Cierre la tabla TimeSeries.
- Haga clic derecho en la tabla TimeSeries y seleccione Joins and Relates | Join…
- Cambiar los datos como se muestra en la Figura 2.11

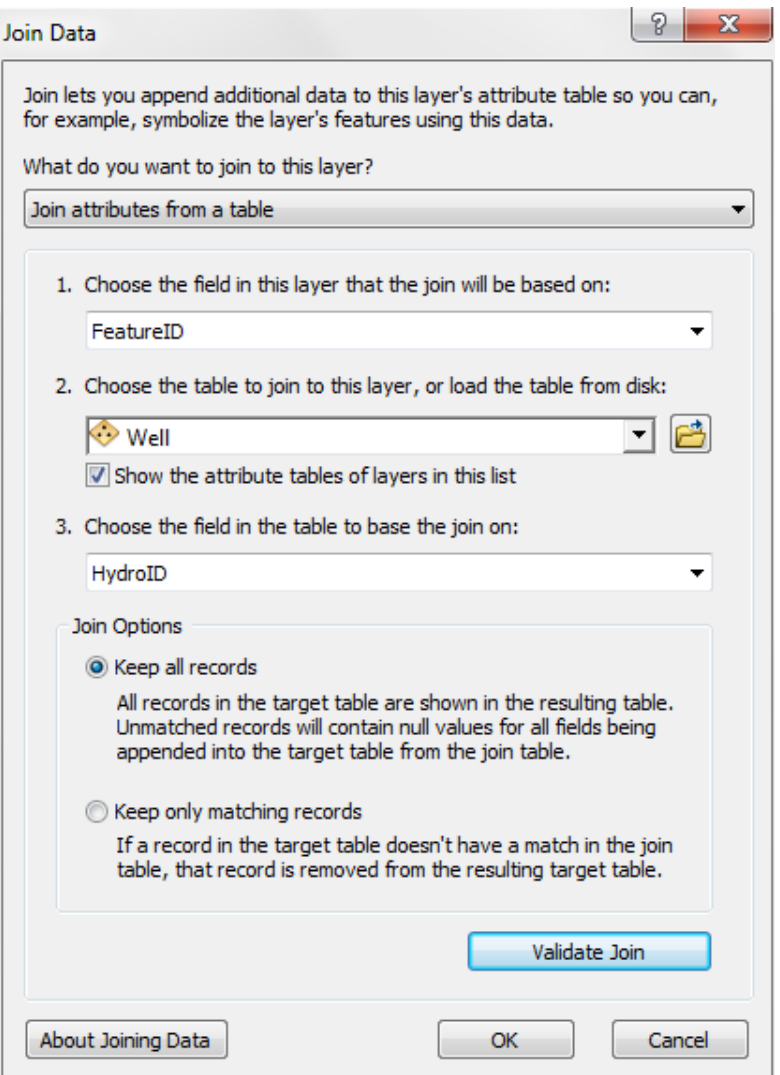

Figura 2. 11: Opciones de características TimeSeries.

Haga clic en el botón OK para completar la unión.

A continuación, vamos a calcular las elevaciones apropiadas.

- Haga clic en la tabla TimeSeries y seleccione el comando Abrir.
- Haga clic en el campo TsValue\_normalized y seleccione el comando Field Calculator.
- Introduzca la expresión, [Well.LandElev] + [TimeSeries.TsValue], como se muestra en la Figura 1.6.2. en la parte inferior de la Calculadora de campo.
- Haga clic en OK para completar la operación.
- Cierre la tabla TimeSeries.

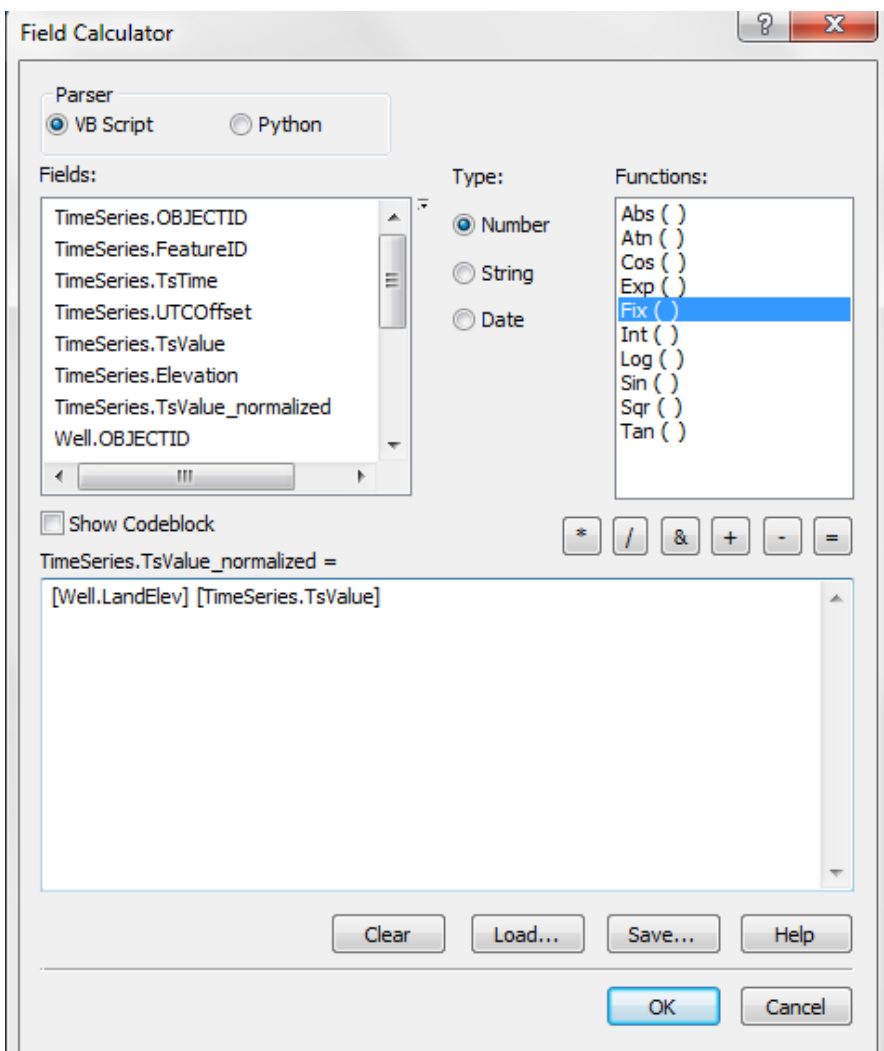

Figura 2. 12: Cálculo de una elevación normalizada para las mediciones de nivel de agua.

Por último, vamos a retirar la unión.

 Haga clic derecho en la tabla y seleccione TimeSeries and Relates | Remove Join(s) | Well.

|   | Open                 |  |                     |  |                         |      |  |  |
|---|----------------------|--|---------------------|--|-------------------------|------|--|--|
|   | Joins and Relates    |  | Join                |  |                         |      |  |  |
|   | Remove               |  | Remove Join(s)<br>١ |  |                         | Well |  |  |
|   | Data                 |  | Relate              |  | <b>Remove All Joins</b> |      |  |  |
|   | <b>Edit Features</b> |  | Remove Relate(s)    |  | ▶                       |      |  |  |
|   | Geocode Addresses    |  |                     |  |                         |      |  |  |
| + | Display Route Events |  |                     |  |                         |      |  |  |
|   | Display XY Data      |  |                     |  |                         |      |  |  |

Figura 2. 13: Ubicación de la herramienta.

#### <span id="page-31-0"></span>**2.1.7 Cómo encontrar los pozos con datos transitorios.**

Algunos de los pozos importados tienen mediciones de nivel de agua transitorios y otros no. Podemos determinar rápidamente qué pozos tienen datos transitorios utilizando la herramienta Make Time Series Statistics. Esta herramienta se puede utilizar para derivar un nuevo conjunto de características de una entidad existente. El nuevo conjunto de características incluye un campo que representa estadísticas seleccionadas de los datos originales transitorios. En este caso, vamos a utilizar la herramienta para derivar una nueva capa que contiene sólo los pozos con datos transitorios y con un campo que representa el nivel promedio de agua durante todas las mediciones.

 Haga doble clic en la herramienta Make Time Series Statistics que se encuentra en la barra de herramientas AHGW o en el conjunto de herramientas de Groundwater Analyst.

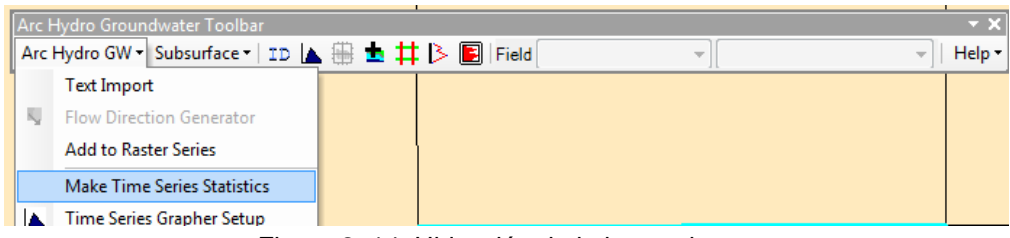

Figura 2. 14: Ubicación de la herramienta.

 Introduzca las opciones de entrada / selecciones como se muestra en la Figura 2.15 Para la opción Input features related to time series data, vaya a la ubicación de la unidad local donde se encuentran los archivos del tutorial y abrir la geodatabase Lubbock wells para que las nuevas características se creen dentro de la geodatabase . Escriba Nivel de agua como el nombre de la nueva clase de entidad.

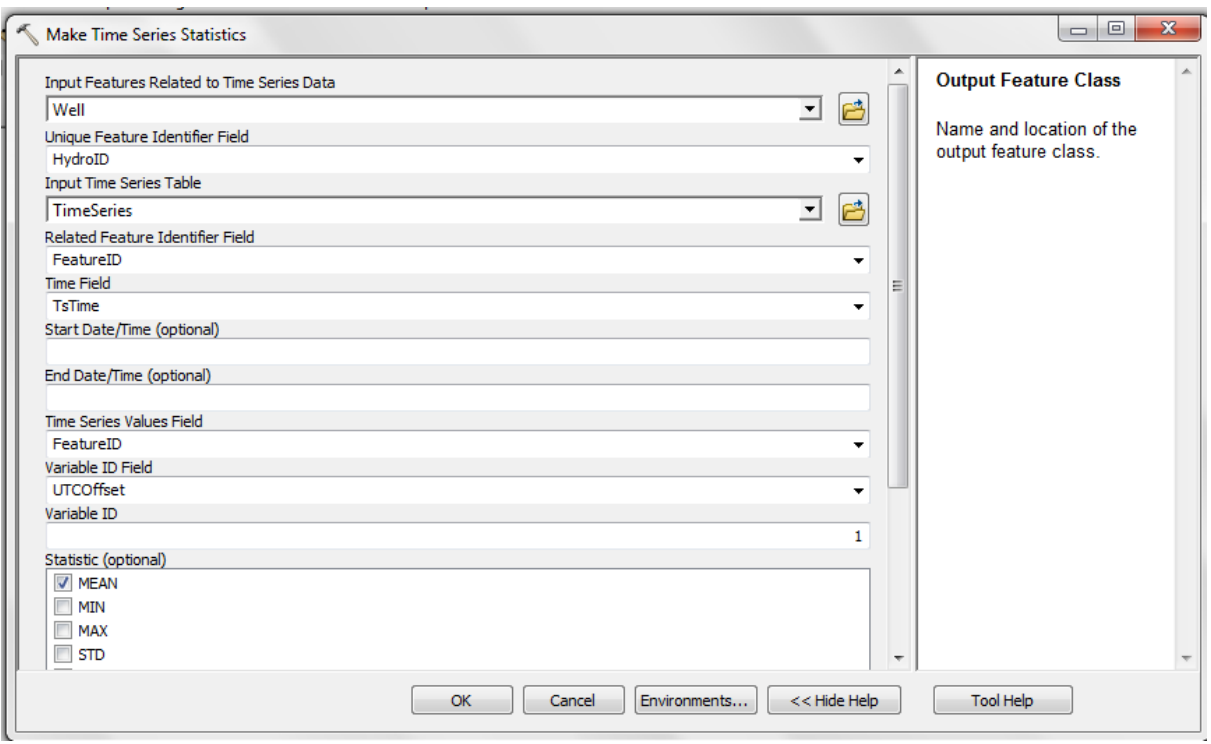

Figura 2. 15: Opciones de entrada para la herramienta Make Time Series Statistics.

- Haga clic en OK para ejecutar la herramienta.
- Una vez que la herramienta ha completado el proceso, seleccione el botón Cerrar para cerrar la ventana de geoprocesamiento.

Ahora debería ver una nueva serie de pozos que se muestran en el mapa (si la nueva capa no aparece en el mapa de navegación cargarlo con la opción Agregar datos  $\overline{\textbf{t}}$ 

#### <span id="page-32-0"></span>**2.1.8 Ajuste del pozo en la pantalla.**

Además del nivel medio del agua, la herramienta Make Time Series Statistics genera un nuevo campo que contiene la frecuencia de las mediciones (es decir, el número de valores de nivel de agua transitorios por pozo). Podemos utilizar ArcMap Simbology para asignar la frecuencia de muestreo.

- Desactive la capa Well para ocultar esa capa. Solamente los pozos con datos transitorios seguirán siendo visibles en el mapa.
- Haga clic en la capa Nivel de agua y seleccione el comando Properties.
- Edite la selección en la pestaña Symbology de las Propiedades de la capa de diálogo para que coincida con lo que se muestra en la Figura 2.16.
- Haga clic en ACEPTAR para salir.

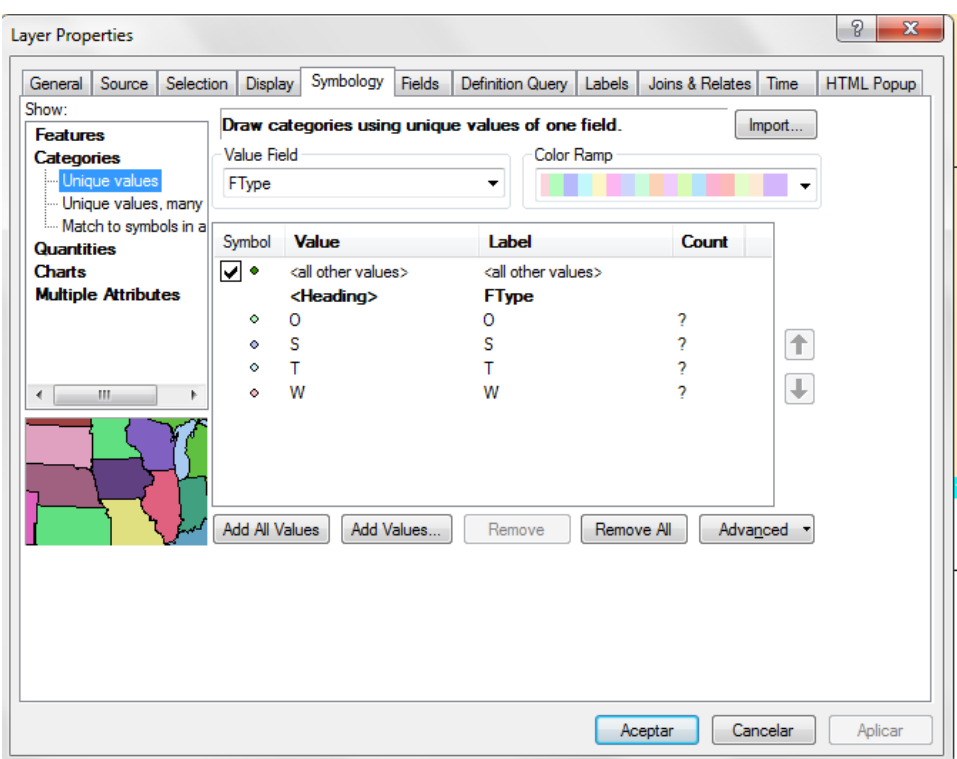

Figura 2. 16: Ajustes de simbología para los datos de frecuencia de nivel de agua.

#### <span id="page-33-0"></span>**2.1.9 Uso de Time Series Grapher.**

Cuando se trabaja con datos de pozo transitorios, es útil para generar gráficos que ilustran el cambio en el nivel de agua en función del tiempo.

Haga clic en el icono Time Series Grapher Setup en la barra de herramientas AHGW.

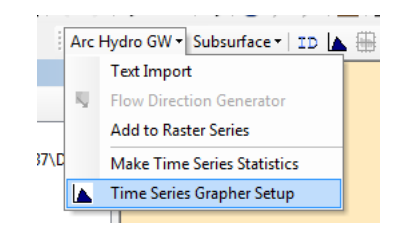

Figura 2. 17: Ubicación de la herramienta.

 Modificar las opciones en el cuadro de diálogo de configuración de serie temporal Grapher para que coincida con las que se muestran en la Figura 2.18.

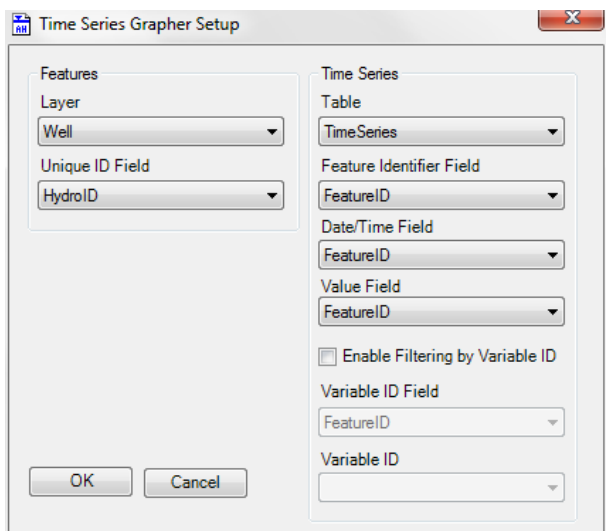

Figura 2. 18: Opciones de configuración de Time Series Grapher Setup.

Seleccione OK para salir del cuadro de diálogo.

Observe que el cursor ha cambiado. Ahora podemos crear un nuevo gráfico simplemente haciendo clic en los pozos.

Haga clic en uno de los pozos de color azul claro.

Aparecerá una nueva ventana del gráfico (similar al que se muestra en la Figura 2.19). Es posible que desee cambiar la posición de la ventana. Puede hacer clic derecho sobre el gráfico para modificar el gráfico utilizando las opciones de gráficos estándar.

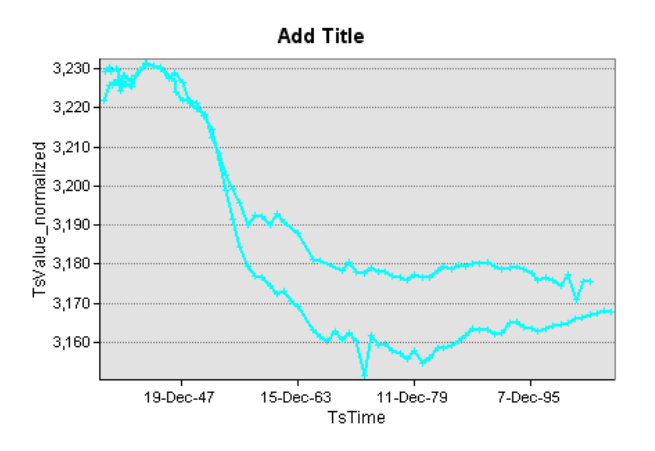

Figura 2. 19: Ejemplo de un diagrama generado con la herramienta Time Series Grapher Setup.

Haga clic en un segundo pozo azul claro.

Tenga en cuenta que los datos de pozos subsiguientes se insertan como serie adicional al gráfico actual. Para crear un nuevo gráfico, puede simplemente cerrar el gráfico actual y haga clic en un nuevo conjunto de puntos. Cada gráfico se almacena con el mapa y se puede volver a abrir.

- Haga clic en cualquier herramienta.
- Para desactivar la herramienta Time Series Grapher Setup Cierre el gráfico.

#### <span id="page-35-0"></span>**2.1.10 TimeSeries Statistics**

Al principio de este tutorial, hemos utilizado la herramienta Make Time Series Statistics para derivar una nueva clase de entidad que representa a los niveles promedio de agua en toda la serie de mediciones. El objetivo de este ejercicio era simplemente para identificar los pozos que contienen las mediciones de nivel de agua transitoria. A continuación, vamos a utilizar la herramienta Make Time Series Statistics para obtener un conjunto de características que corresponden a los niveles medios de agua medidos en un intervalo de tiempo específico. A continuación vamos a interpolar estos valores raster para generar un mapa de niveles de agua para el condado de nuestro intervalo de tiempo seleccionado.

- Haga doble clic en la herramienta Make Time Series Statistics en las herramientas AHGW | Groundwater Analyst.
- Option/ Output Feature. Para la opción Input features related to time series data, vaya a la ubicación de la unidad local donde se encuentran los archivos del tutorial y abrir la Geodatabase Lubbock\_wells. Escriba wl\_q1\_2000 como el nombre de la nueva clase de entidad y haga clic en Guardar.
- Haga clic en OK para ejecutar la herramienta.

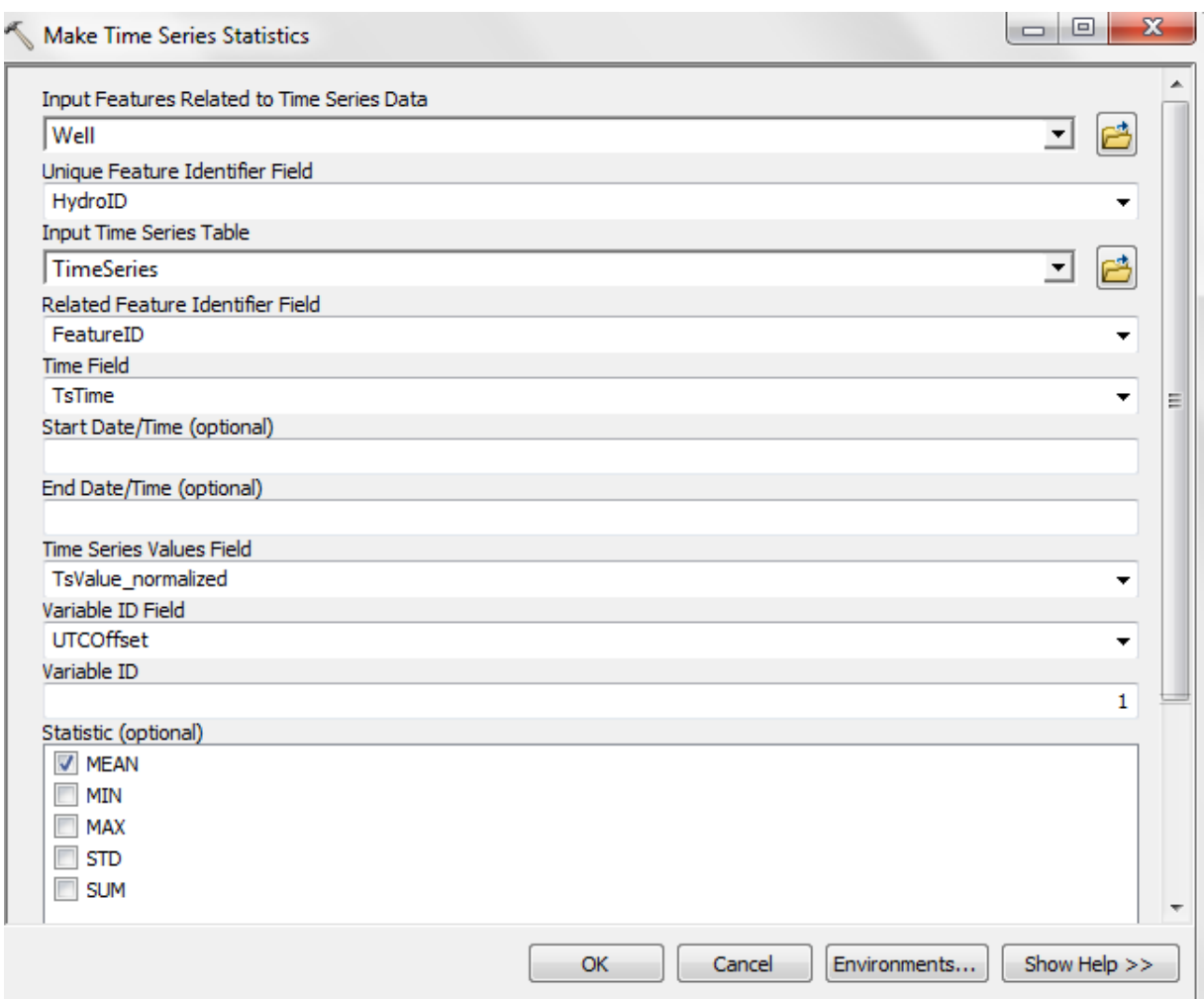

Figura 2. 20: Opciones de entrada para la herramienta Make Time Series Statistics.

Ahora debería ver una nueva serie de pozos que se muestran en el mapa. Para simplificar la visualización del mapa:

Desactive la capa Nivel de agua en la ventana de la tabla de contenido.

#### <span id="page-37-0"></span>**2.1.11 Interpolación**

El siguiente paso es para interpolar los valores de la nueva capa a un Raster para generar un mapa de niveles de agua. Este paso requiere de Spatial Analyst. Vamos a utilizar la herramienta de geoprocesamiento IDW para realizar la interpolación y vamos a configurar las opciones de tal que el Raster resultante se recorta a la frontera del Condado de Lubbock.

 Haga doble clic en la herramienta IDW en ArcToolbox (ubicado en las herramientas de Spatial Analyst | Interpolation).

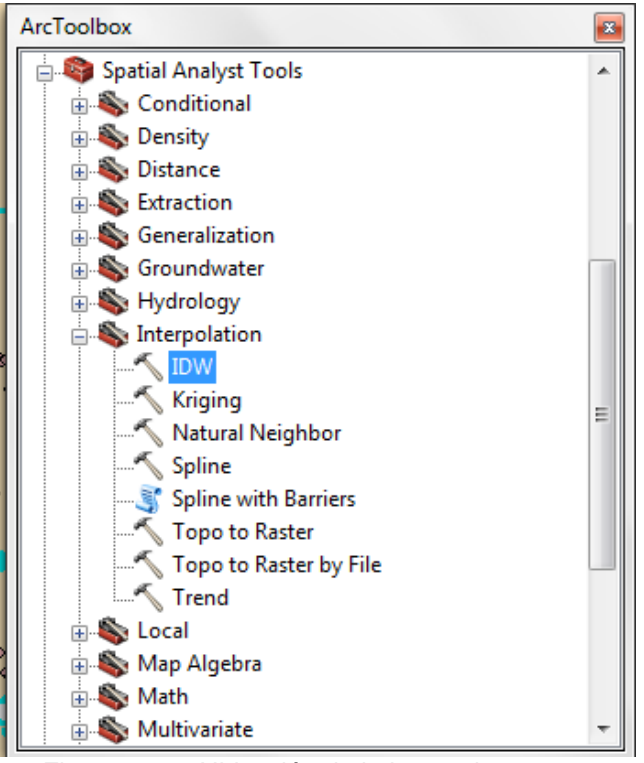

Figura 2. 21: Ubicación de la herramienta.

- Haga clic en el botón Environments...
- Ampliar el Alcance de Procesamiento y cambie la opción. Esto hará que la interpolación para ampliar los límites de un rectángulo que incluye todo el Condado de Lubbock.
- Desplácese hacia abajo y expanda la sección Configuración de análisis Raster y cambie la opción de Lubbock\_county. Esto recortará el Raster a los límites reales del condado de Lubbock.
- Seleccione el botón Aceptar para salir del cuadro de diálogo Configuración Environments…
- Seleccione el botón OK para ejecutar la herramienta de IDW.
- Cuando la herramienta haya terminado, haga clic en el botón Cerrar.

 Debe haber una nueva capa raster en la parte inferior de la ventana de la tabla de contenido. Para que sea más visible en el mapa, arrástrelo hasta justo por encima de la capa de los condados.

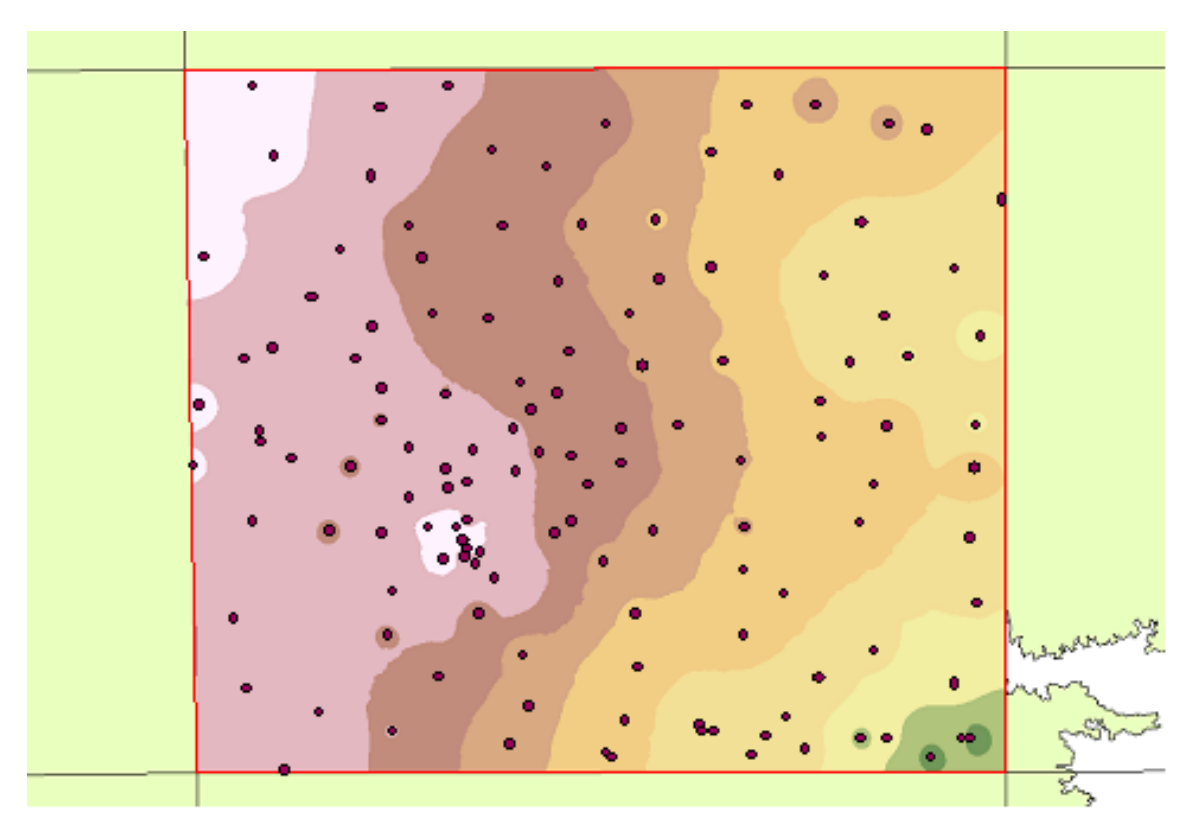

Figura 2. 22: Raster creado por la interpolación IDW.

#### <span id="page-39-0"></span>**2.1.12 Uso de un catálogo Raster.**

Ahora que tenemos el Raster de nivel de agua, vamos a guardarlo en un catálogo de raster. Esto nos permite archivarlo con el intervalo de tiempo (fecha de inicio, fecha de finalización) y otra información descriptiva que puede ser útil. Por otra parte, una secuencia de raster en un catálogo de raster pueden ser animados usando las herramientas de animación en ArcMap. Un Raster se puede archivar en un catálogo de raster con la opción Add to Raster Series en Groundwater Analyst. La geodatabase ya contiene un catálogo de raster vacío con los campos apropiados para ejecutar la herramienta.

 En ArcToolbox, haga doble clic en la opción Add To Raster Series en Arc Hydro Groundwater Tools | conjunto de herramientas de Groundwater Analyst.

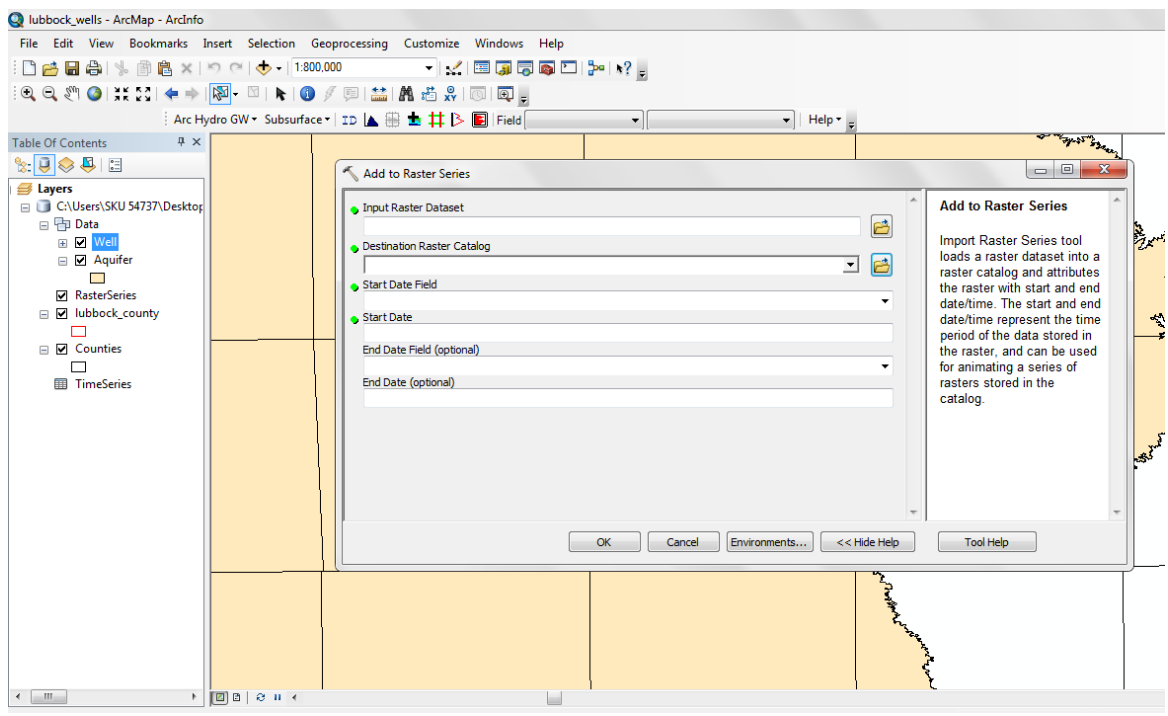

• Introduzca el conjunto de opciones que se muestran en la Figura 2.23

Figura 2. 23: Configuración añadir a la herramienta Raster Series.

Haga clic en el botón OK para ejecutar la herramienta.

Se muestra una capa RasterSeries añadida al mapa y una versión en escala de grises del Raster. Puede hacer clic derecho sobre la capa RasterSeries y editar la simbología para seleccionar una nueva rampa de color si lo desea. Para ver el contenido del catálogo de raster:

- Haga clic en la capa RasterSeries y seleccione el elemento Abrir tabla de atributos.
- Desplácese a la derecha para examinar los campos.
- Cuando haya terminado, cierre la ventana.

#### <span id="page-40-0"></span>**2.1.13 Creación de un modelo para automatizar los procesos.**

Dado que la generación de mapas de nivel de agua para un intervalo de tiempo específico es un procedimiento tan común, es útil para construir un modelo que automatiza las partes del proceso. En esta sección se va a construir un modelo que permite la automatización del proceso de ejecución de la herramienta Make Time Series Statistics tool. Es posible crear modelos bastante complejos para automatizar las tareas comunes.

- En Arc Toolbox, haga clic derecho en cualquier parte de la ventana y seleccione la opción Add Toolbox. Una ventana se abrirá que permite añadir cajas de herramientas existentes o tocreate una nueva caja de herramientas. Seleccione el botón New Toolbox button.
- Una nueva caja de herramientas, debe añadirse a la lista de la caja de herramientas. Seleccione la nueva caja de herramientas y seleccione la opción Open. Una nueva caja de herramientas vacía, debe añadirse a la ventana ArcToolbox.
- Seleccione la nueva caja de herramientas, haga clic derecho y seleccione Nuevo Modelo. Un nuevo modelo vacío se debe agregar a la caja de herramientas.
- Arrastre la herramienta Make Time Series Statistics.

Puede exponer parámetros de la herramienta como los parámetros del modelo. En este ejemplo vamos a configurar las clases de entidad de entrada, tablas y campos tan constantes y sólo exponer a la fecha de inicio, fecha de finalización, como parámetros del modelo.

• Seleccione Make Time Series Statistics, haga clic derecho y seleccione Make Variable | From Parameter | Start. El parámetro Start Date debería aparecer en el modelo como un círculo...

A continuación, va a configurar los otros parámetros de la herramienta.

- Haga doble clic en la herramienta Make Time Series Statistics. Esto debe mostrar los parámetros de la herramienta.
- Seleccione OK cuando haya terminado.
- Guarde el modelo. Cerrarlo y volver a abrirlo desde la caja de herramientas (haciendo doble clic en el modelo), verá sólo la fecha de inicio, fecha de finalización. El resto de los parámetros se definen en el modelo y se mantendrá constante.
- Establecer la Fecha de Inicio de 01/01/2001 y la fecha de finalización de 03/31/2001.
- Establecer la clase de entidad de salida de la navegación a la geodatabase lubbock\_wells y el nombre de la nueva clase de entidad.
- Seleccione OK para ejecutar el modelo.

Una nueva capa debe ser añadido al mapa que representa el nivel de agua promedio para el primer trimestre de 2001.

Si desea ejecutar este proceso durante varios años puede procesar por lotes el modelo.

Haga clic derecho sobre el modelo y seleccione Lote.

Mediante la creación de modelos más complejos y secuencias de comandos se puede automatizar el proceso de creación de mapas de nivel de agua y generar una secuencia de mapas para diferentes períodos de tiempo. Estos mapas podrían entonces ser animados usando las herramientas de ArcGIS Animación. Ver las herramientas de Arco Hydro Subterráneas | Utilidades muestra y Arco Herramientas | Muestras de modelos de ejemplo y scripts.

#### <span id="page-41-0"></span>**2.1.14 Generación de un mapa dirección del flujo**

Como paso final del tutorial, vamos a generar un mapa de la dirección del flujo con el comando Flow Direction Generator en la barra de herramientas AHGW. Esta herramienta genera un conjunto de flechas de flujo en la parte superior de un mapa de bits de nivel de agua. Las flechas se generan como elementos gráficos y pueden ser manejados y se pueden borrar con las herramientas de dibujo de ArcMap estándar. Las flechas se generan de tal manera que apuntan en la dirección de máxima pendiente descendente en las elevaciones del nivel del agua (es decir, "hacia abajo").

#### **Para generar el mapa:**

- Apague el mapa capa RasterSeries.
- Seleccione el raster en la ventana de la tabla de contenido.
- En la barra de herramientas AHGW, Select ArcHydro GW | Flow Direction Generator
- $\bullet$  Introduzca un valor de 7 para la Flecha espaciado.
- Haga clic en el botón Generate.

En este punto, las flechas deben ser añadidos al raster. Para experimentar con los ajustes, puede hacer clic en el botón Borrar para quitar las flechas actuales y generar la construcción de nuevas flechas.

Haga clic en el botón Salir cuando haya terminado.

#### <span id="page-43-0"></span>**2.2 Subsurface Analyst**

Subsurface Analyst es un subconjunto de las herramientas AHGW que se utiliza para gestionar los datos hidrogeológicos en 2D y 3D, y crear modelos del subsuelo, incluyendo la generación de representaciones de pozos, secciones transversales, superficies y volúmenes. Crea y visualiza los dos modelos geológicos en 2D y 3D, a partir de la clasificación y visualización de registros de pozos, creación y edición de secciones transversales, y la generación de geosecciones 3D y geovolumes. (Aquaveo 2015)

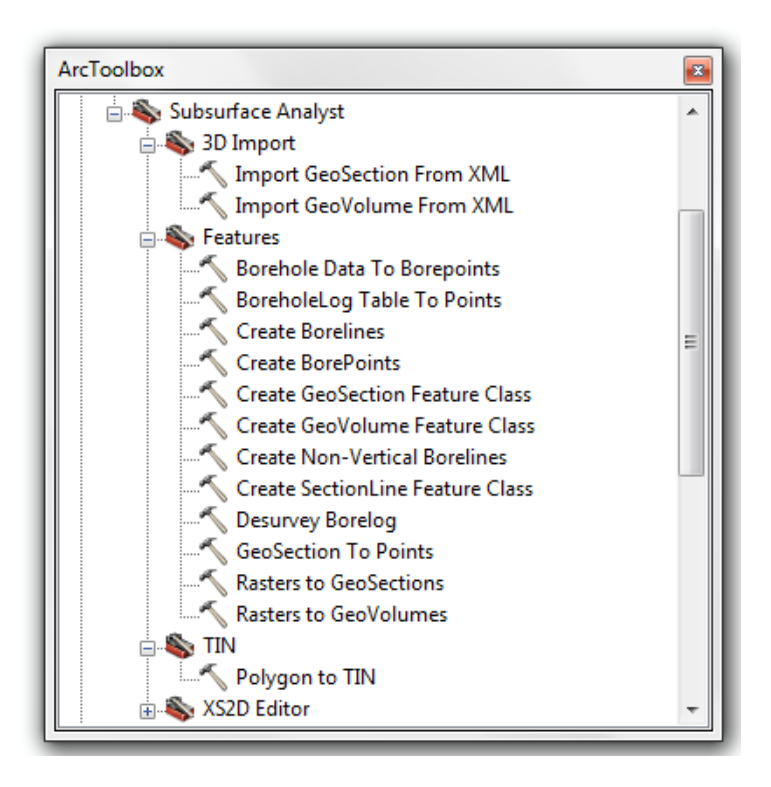

Figura 2. 24: Herramientas de Subsurface Analyst.

#### <span id="page-44-0"></span>**2.2.1 Crear GeoRasters a partir de datos del pozo.**

En este tutorial vamos a aprender a crear superficies raster a partir de datos del pozo y el índice de las superficies en el catálogo GeoRasters.

El objetivo de este tutorial es introducir el flujo de trabajo y las herramientas básicas para crear superficies raster de datos de perforación, y la carga y ordenar los datos de los rasters en el catálogo GeoRasters raster. El tutorial incluye los siguientes pasos:

- Crear BorePoints que representan unidades hidrogeológicas como contactos a lo largo de las perforaciones.
- BorePoints Interpolar a superficies raster.
- Catálogo GeoRasters y el índice de los rasters con atributos apropiados.
- Visualizar los rasters resultantes en ArcScene.

#### <span id="page-44-1"></span>**2.2.2 Primeros pasos**

- Abra ArcMap.
- Seleccionar el comando Geoprocessing.
- Seleccionar el comando Geoprocessing options.

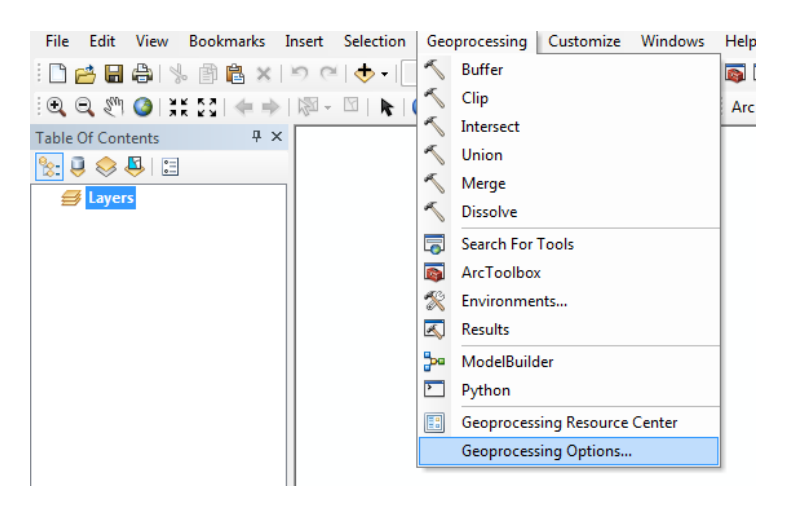

Figura 2. 25: Configuraciones de inicio.

Activar las opciones como se muestra en la imagen.

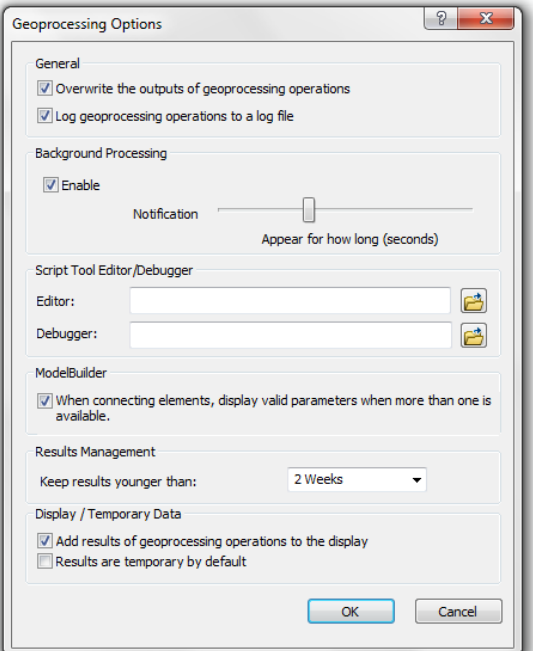

Figura 2. 26: Muestra la forma de configuración de inicio a modificar.

• Seleccionar OK.

#### <span id="page-45-0"></span>**2.2.3 Abrir el mapa**

Vamos a comenzar con la apertura de un mapa que contiene algunos datos de fondo para el proyecto.

 Seleccione el comando File | Open y vaya a la ubicación de la unidad local donde ha guardado. Vaya a la carpeta Georasters crear y abrir el archivo titulado GeoRasters.mxd.

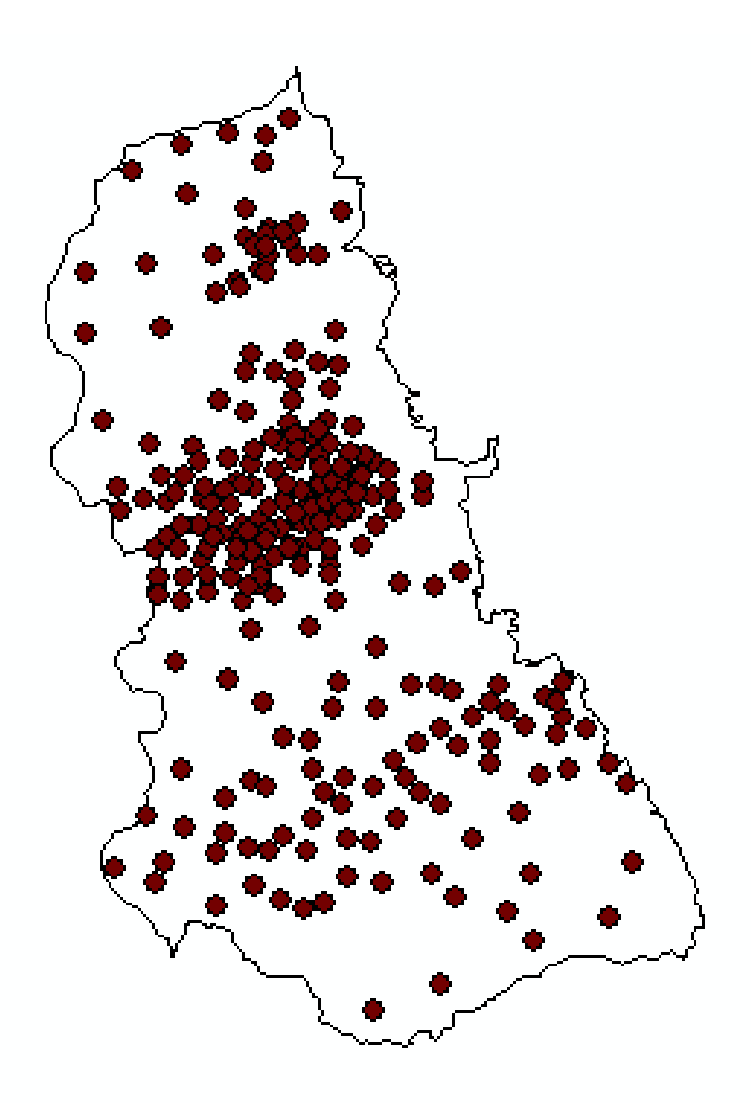

Figura 2. 27: Mapa cargado.

#### <span id="page-46-0"></span>**2.2.4 Creación de sondeo a partir de datos del pozo**

La información de sondeo se almacena en la tabla BoreholeLog. Cada fila de la tabla representa una unidad hidrogeológica observada a lo largo del pozo. Los datos en la tabla BoreholeLog se refieren a características del pozo. El atributo WellID en la tabla BoreholeLog se refiere al HidroID. La Figura 2.28 muestra un ejemplo de una tabla BoreholeLog.

| Table                   |             |                 |                 |                          |                  |                                 |                  | × |  |
|-------------------------|-------------|-----------------|-----------------|--------------------------|------------------|---------------------------------|------------------|---|--|
| $\frac{1}{\circ}$       |             |                 | └ 国 【 国 函 ⊠ 凾 × |                          |                  |                                 |                  |   |  |
| $\times$<br>BoreholeLog |             |                 |                 |                          |                  |                                 |                  |   |  |
|                         | WellID      | <b>HGUID</b>    | <b>TopElev</b>  | <b>BottomElev</b>        | <b>ElevUnits</b> | LogType                         | <b>HorizonID</b> | ┻ |  |
| ▶                       | 6478        | 1               | 180.30075       | 155.30075                | feet             | Derived Borehole from GMS model | 10               |   |  |
|                         | 6478        | 2               | 155.30075       | 105.30075                | feet             | Derived Borehole from GMS model | 9                |   |  |
|                         | 6478        | 4               | 105.30075       | $-29.062442$             | feet             | Derived Borehole from GMS model | 8                |   |  |
|                         | 6478        | 6               | -29.062442      | -180.303268              | feet             | Derived Borehole from GMS model | 7                |   |  |
|                         | 6478        | 7               | -180.303268     | -205.303268              | feet             | Derived Borehole from GMS model | 6                |   |  |
|                         | 6479        | 1               | 118.645248      | 33.930549                | feet             | Derived Borehole from GMS model | 10               |   |  |
|                         | 6479        | 2               | 33.930549       | -196.842178              | feet             | Derived Borehole from GMS model | 9                |   |  |
|                         | 6479        | 4               | -196.842178     | -246.842178              | feet             | Derived Borehole from GMS model | 8                |   |  |
|                         | 6479        | 6               | -246.842178     | $-400$                   | feet             | Derived Borehole from GMS model | 7                |   |  |
|                         | 6479        | 7               | $-400$          | $-425$                   | feet             | Derived Borehole from GMS model | 6                |   |  |
|                         | 6480        | 2               | 193.57254       | 168.57254                | feet             | Derived Borehole from GMS model | 9                |   |  |
|                         | 6480        | 4               | 168.57254       | 118.572532               | feet             | Derived Borehole from GMS model | 8                |   |  |
|                         | 6480        | 6               | 118.572532      | $-66.23278$              | feet             | Derived Borehole from GMS model | 7                |   |  |
|                         | 6480        | 7               | $-66.23278$     | -178.575439              | feet             | Derived Borehole from GMS model | 6                |   |  |
|                         | 6480        | 8               | 98.604736       | 193.57254                | feet             | Derived Borehole from GMS model | <null></null>    |   |  |
|                         | 6481        | 2               | 75.844886       | 50.844886                | feet             | Derived Borehole from GMS model | 9                |   |  |
|                         | 6481        | 4               | 50.844886       | -438.097015              | feet             | Derived Borehole from GMS model | 8                |   |  |
|                         | 6481        | 6               | -438.097015     | -463.097015              | feet             | Derived Borehole from GMS model | 7                |   |  |
|                         | 6481        | 7               | -463.097015     | -642.048339              | feet             | Derived Borehole from GMS model | 6                |   |  |
|                         | 6481        | 8               | 121.604217      | 75.844886                | feet             | Derived Borehole from GMS model | ≺Nu⊪≻            |   |  |
|                         | 6482        | 2               | 0               | $-119.447181$            | feet             | Derived Borehole from GMS model | 9                |   |  |
|                         | 6482        | 4               | $-119.447181$   | -711.188842              | feet             | Derived Borehole from GMS model | 8                |   |  |
|                         | 6482        | 6               | -711.188842     | -745.116027              | feet             | Derived Borehole from GMS model | 7                |   |  |
|                         | 6482        | 7               | -745.116027     | -963.085388              | feet             | Derived Borehole from GMS model | 6                |   |  |
|                         | 6482        | 8               | 124.927803      | 0                        | feet             | Derived Borehole from GMS model | ≺Nu⊪≻            |   |  |
|                         | <b>FRAR</b> | o,              | n               | 206 501754 feet          |                  | Derived Borehole from GMS model | a                |   |  |
| и                       | ◀           | $1 \rightarrow$ | H IEI           | (0 out of 1166 Selected) |                  |                                 |                  |   |  |
|                         | BoreholeLog |                 |                 |                          |                  |                                 |                  |   |  |

Figura 2. 28: Tabla BoreholeLog que contiene información sobre las unidades hidrogeológicas a lo largo de las perforaciones.

Con el fin de crear un raster que defina una superficie de todo el dominio del modelo, primero tenemos que crear un conjunto de puntos desde los que se interpola el raster. Esto se consigue uniendo las características con la tabla BoreholeLog y la creación de un nuevo conjunto de puntos con la información hidrogeológica. Puede utilizar la Tabla BoreholeLog como herramienta para automatizar este proceso:

 En la caja de herramientas de ArcHydro Groundwater desplegar las herramientas Groundwater Analyst | Features | BoreholeLog Table To Points.

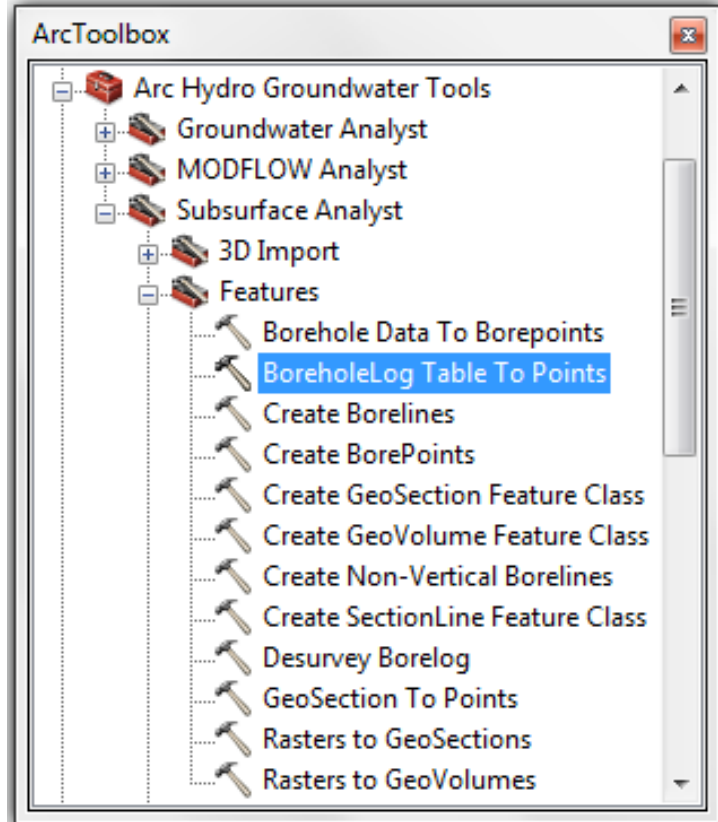

Figura 2. 29: Ubicación de la herramienta.

- Seleccione WELL para Input well features.
- Seleccione HidroID para Well Unique Feature Identifier Field.
- Seleccione la tabla BoreholeLog para Input BoreholeLog Table.
- Seleccione WellID como la función BoreholeLog Related Feature Identifier Field.
- Especifique el conjunto de datos GeoRasters.mdb\Data como la ubicación de salida y el nombre de la BorePoint.
- Seleccione todos los campos en el cuadro de lista Copy Fields.
- Active la opción Create.
- Seleccione el campo TopElev como Elevation Field for 3D Features.

En este punto las entradas deben ser similares a las que se muestran en la Figura 2.30.

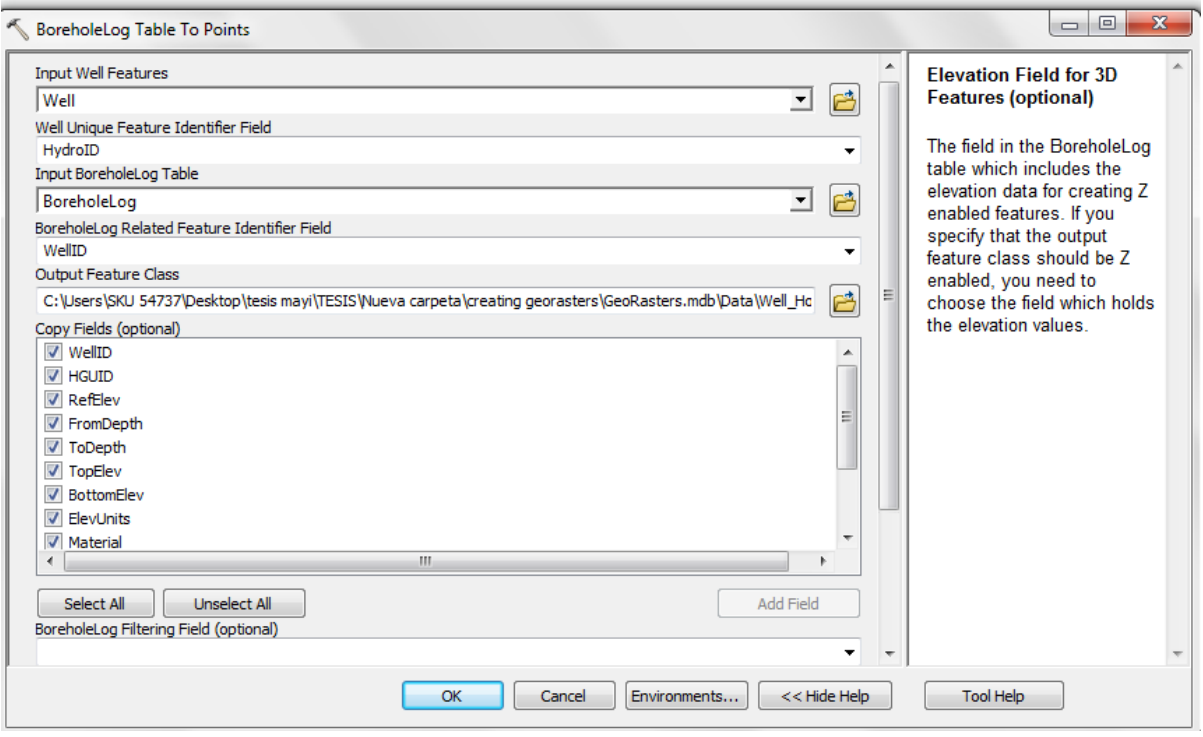

Figura 2. 30: Configuración de la tabla BoreholeLog.

• Seleccione OK para ejecutar la herramienta.

Al final de este proceso se debe tener una nueva clase de entidad de puntos 3D que contiene los BorePoints. Cada punto representa un horizonte en el modelo del subsuelo. A continuación, vamos a interpolar un conjunto de rasters de acuerdo con las características de punto.

#### <span id="page-49-0"></span>**2.2.5 Interpolar**

Para crear los raster, puede utilizar cualquiera de las herramientas de interpolación disponibles en el 3D Analyst y extensiones Spatial Analyst.

Antes de la interpolación vamos a especificar una consulta para definir una HorizonID. Esto asegurará que sólo los puntos que representan un cierto horizonte en el modelo se incluyen en la interpolación.

- Asegúrese de que está seleccionada la capa BorePoint en la tabla de contenido.
- Utilice el filtro de campo disponible en la barra de herramientas AHGW para definir una consulta de puntos con un horizonte de 6. Seleccione el HorizonID. Seleccionar un valor de 6 en el segundo cuadro.

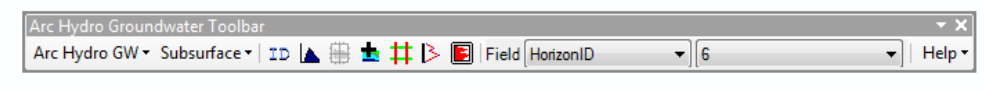

Figura 2. 31: Configuración de la tabla.

Para este tutorial vamos a utilizar el método de interpolación IDW.

 Abra la herramienta IDW encuentra en las herramientas de Spatial Analyst Tools | | Interpolation.

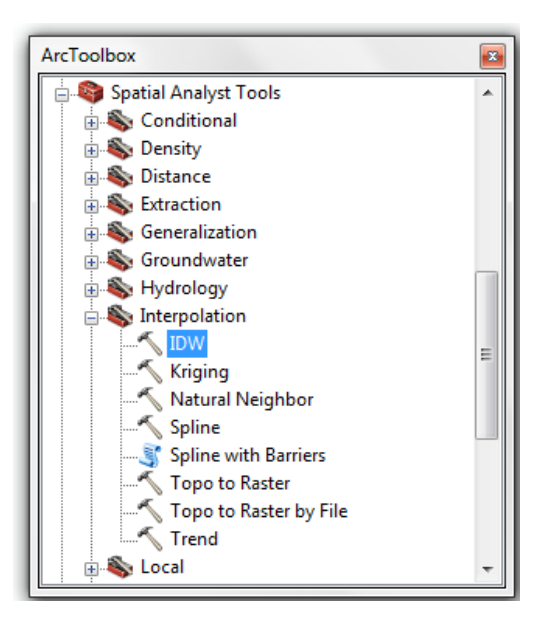

Figura 2. 32: Ubicación de la herramienta.

- Especifique tmpOutput como Seleccione input point features.
- el campo TopElev como el campo de valor Z.
- Para el raster de salida, vaya a los georasters creando \ carpeta rasters y especifique como horizonte6.
- Especifique un tamaño de celda (Output cell size) de 1000.

En este punto las entradas deben ser similares a las que se muestran en la Figura 2.33.

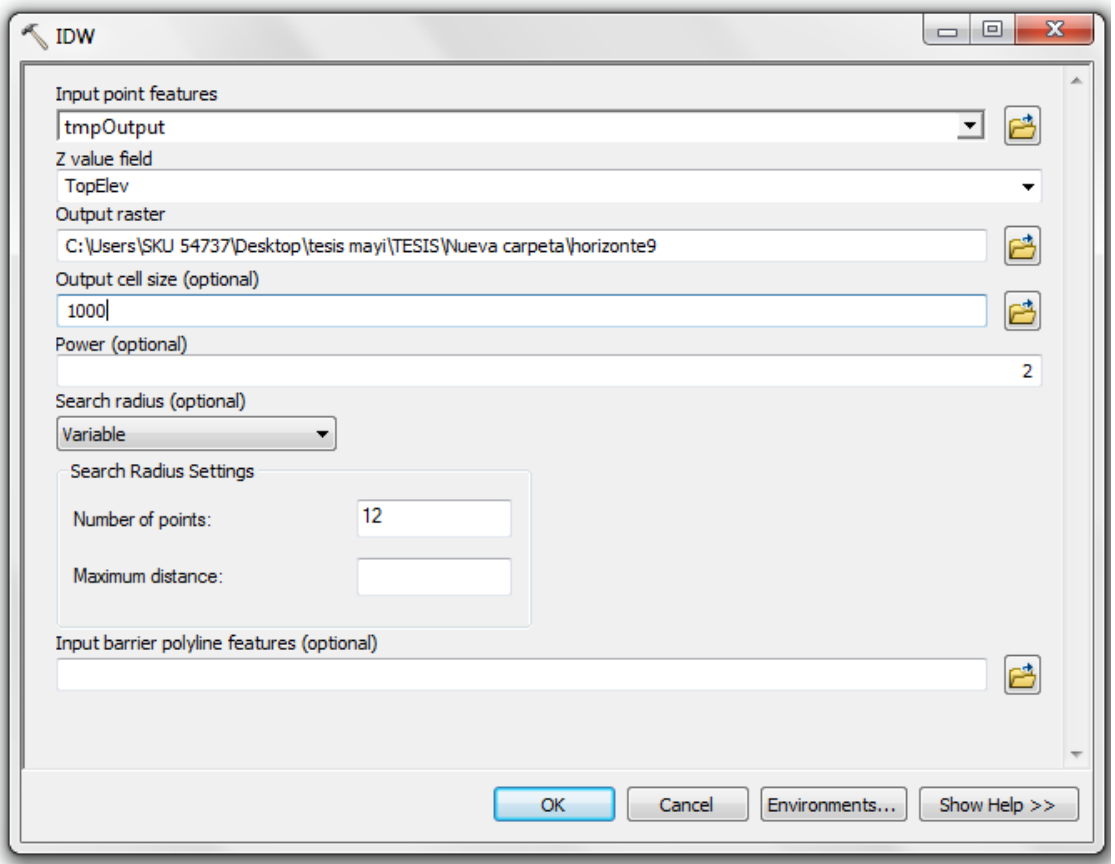

Figura 2. 33: Ajustes para la herramienta de interpolación IDW.

Antes de ejecutar la herramienta también vamos a establecer los ajustes de Environments.

- Seleccione el botón Environments.
- Para Processing Extent seleccione la opción same as layer ModelBoundary.
- Para Raster Analysis seleccione la capa ModelBoundary.

Su configuración debe ser similar a las que se muestran en la Figura 2.34.

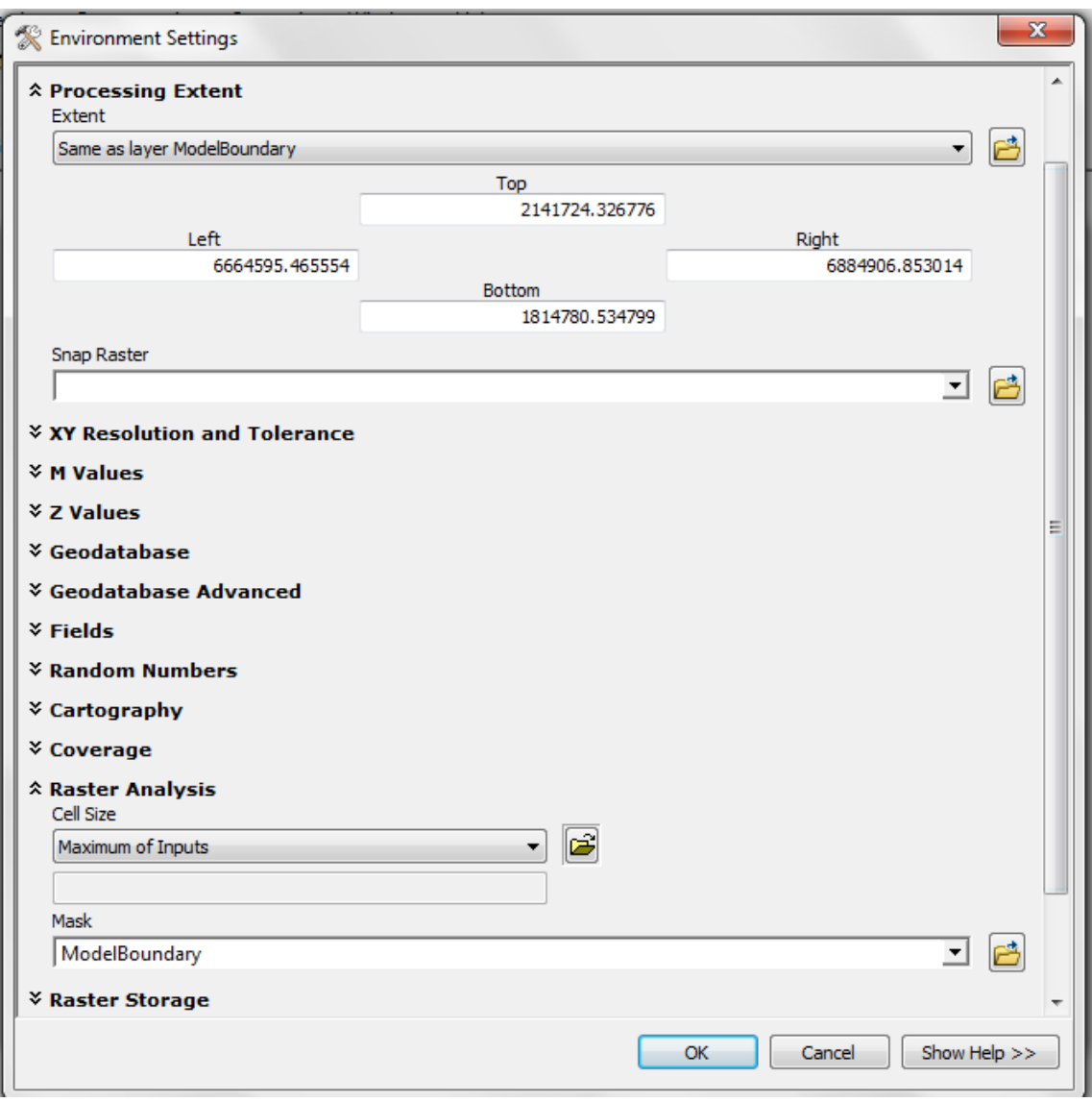

Figura 2. 34: Configuración para la herramienta Environments de IDW.

- Seleccione Aceptar para cerrar el cuadro de diálogo Environment Settings.
- Seleccione OK para ejecutar la herramienta.
- Repita este proceso para crear rasters para horizontes 7, 8, 9, y 10. Asegúrese de especificar la consulta de definición cada vez antes de ejecutar la herramienta de interpolación.

Al final de este proceso debe tener 5 rasters, uno para cada horizonte (6, 7, 8, 9, y 10).

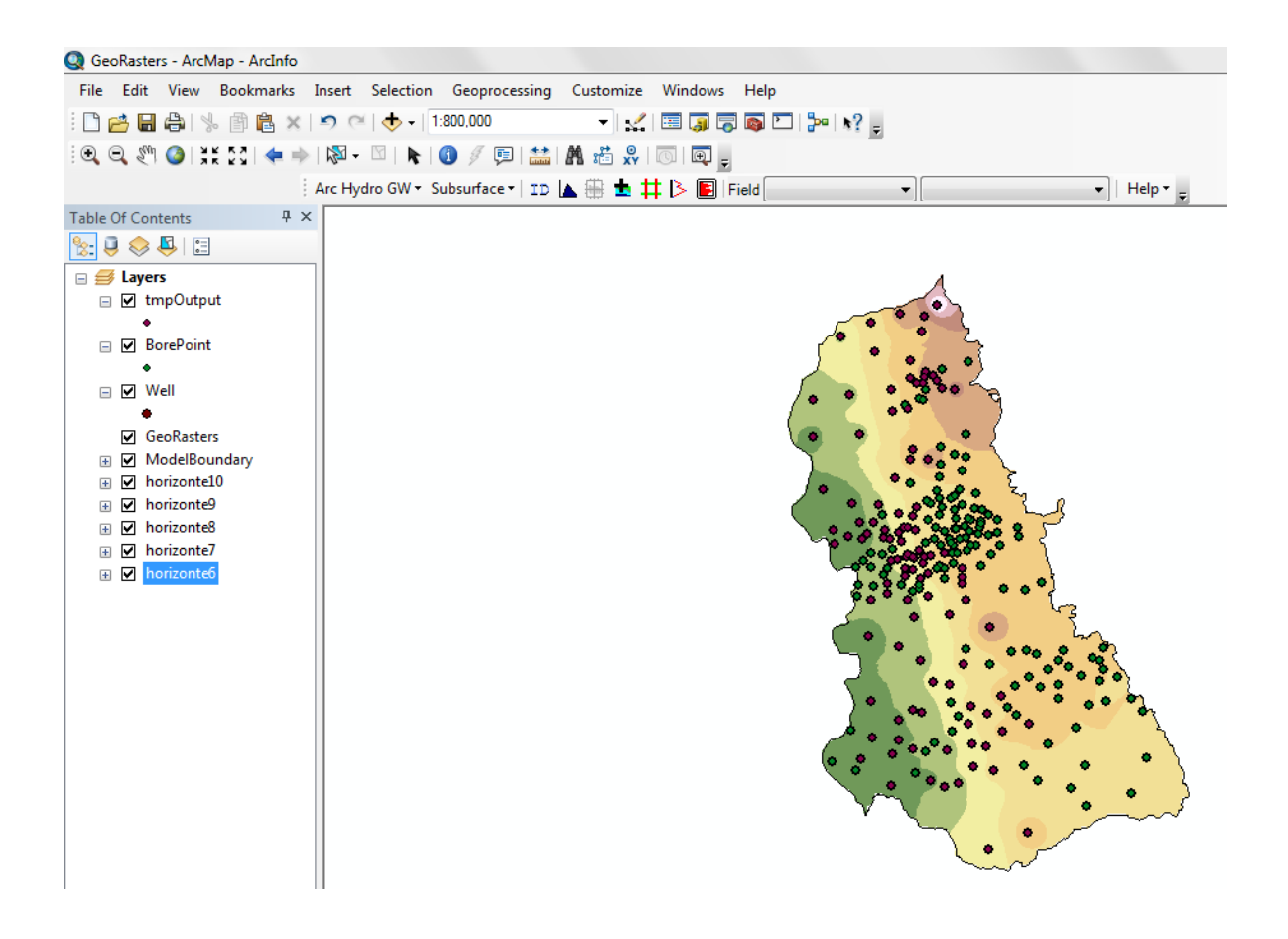

Figura 2. 35: Mapa con los horizontes creados.

#### <span id="page-53-0"></span>**2.2.6 Cargar los raster en el catálogo GeoRasters.**

A continuación, vamos a cargar los raster en el catálogo GeoRasters, y el índice con los atributos correspondientes.

 Abra la herramienta Raster to Geodatabase (múltiple), ubicado en las Herramientas de Conversión Tools | To Geodatabase.

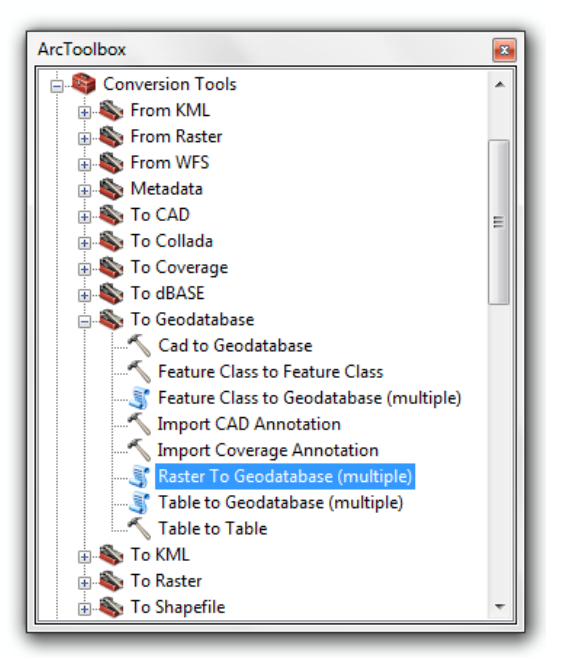

Figura 2. 36: Ubicación de la herramienta.

- Seleccione raster para horizontes 6, 7, 8, 9 y 10. Seleccione también el raster dem30m que representa la superficie del terreno.
- Seleccione el catálogo GeoRasters situada en la geodatabase GeoRasters.mdb como la salida Geodatabase.

Sus entradas deben ser similares a las que se muestran en la Figura 2.37.

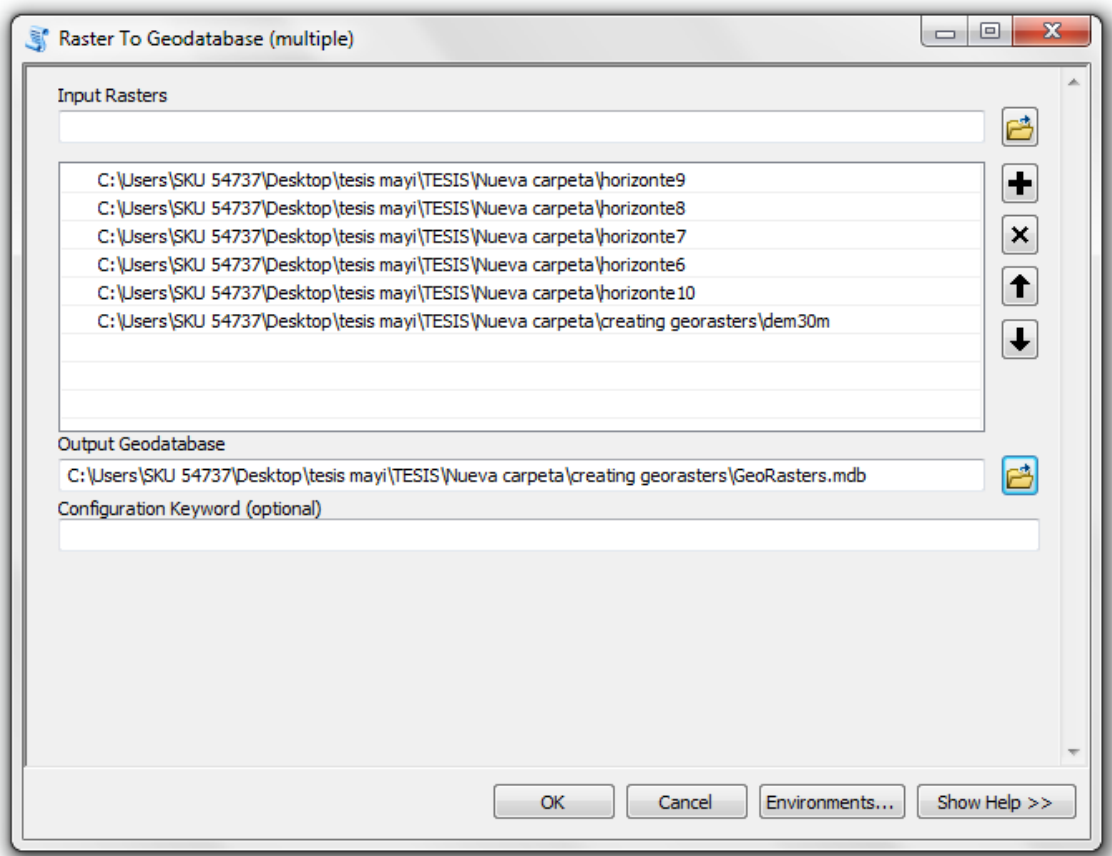

Figura 2. 37: Entradas para la herramienta Raster a Geodatabase (múltiple).

Seleccione OK para ejecutar la herramienta.

#### <span id="page-56-0"></span>**2.2.7 Visualización de los raster y puntos.**

Para visualizar los raster creados vamos a verlos en ArcScene.

- Cierre ArcMap.
- Abra el documento GeoRasters.sxd.
- Cargue los rasters interpolados previamente en ArcMap.

Para visualizar los rasters de acuerdo con las elevaciones, usted tendrá que establecer las alturas base para cada raster.

- Seleccione un raster, haga clic derecho y seleccione Propiedades.
- Configurar la tabla como se muestra en la Figura 2.38.

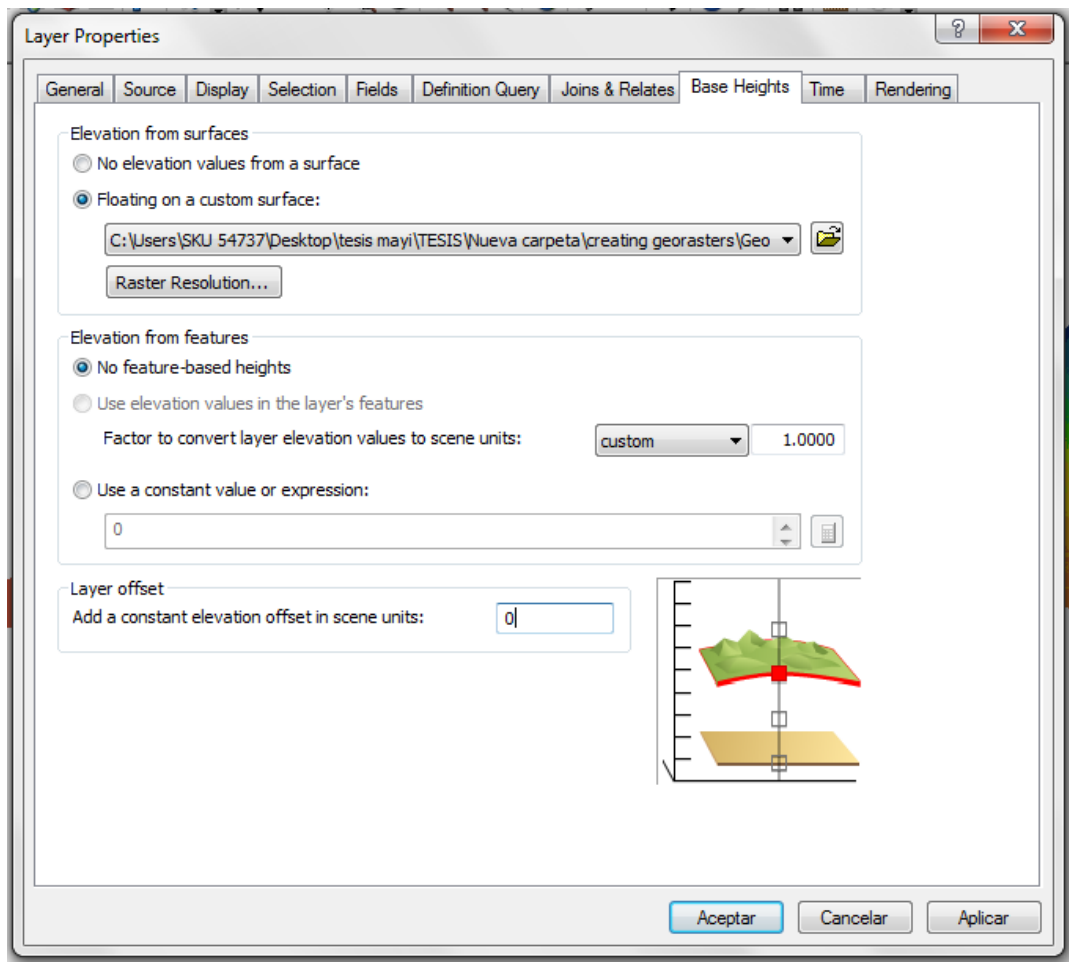

Figura 2. 38: Ajuste de las alturas base para rasters en ArcScene.

- Repita los últimos dos pasos para cada uno de los raster que representan horizontes (si es necesario también para el raster DEM).
- Agregue las entidades de puntos que representan a los horizontes.

También puede cambiar los colores de los raster y puntos usando la pestaña Symbology para visualizar mejor los diferentes horizontes. Al final de este proceso va a ser capaz de visualizar las capas raster y puntos juntos como se muestra en la Figura 2.39.

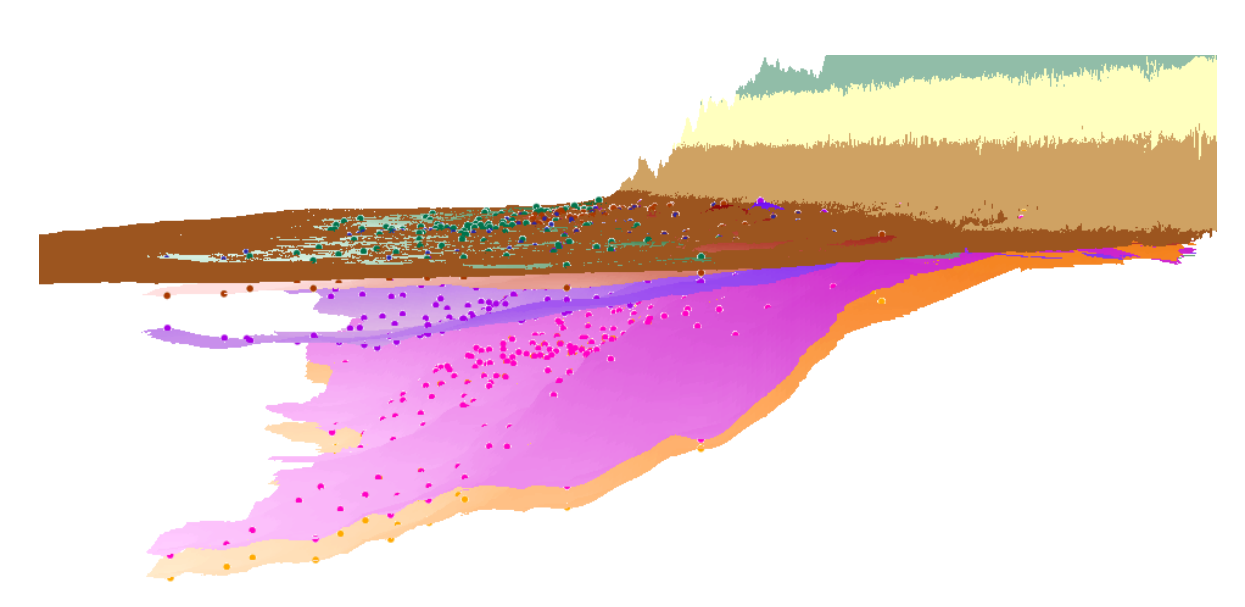

Figura 2. 39: Visualización de rasters y puntos en ArcScene.

#### <span id="page-58-0"></span>**2.3 Construcción de horizontes 3D en ArcScene.**

#### <span id="page-58-1"></span>**2.3.1 Procedimiento inicial.**

- Abra ArcScene.
- Seleccionar el comando Geoprocessing.
- Seleccionar el comando Geoprocessing options.

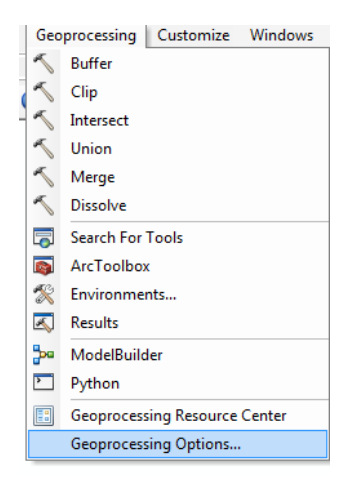

Figura 2. 40: Configuraciones de inicio.

Activar las opciones como se muestra en la imagen.

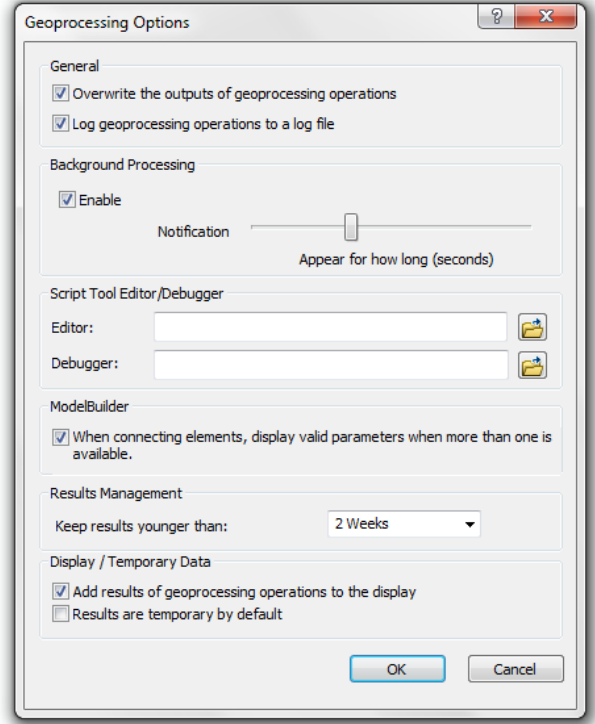

Figura 2. 41: Muestra la forma de configuración de inicio a modificar.

• Seleccionar OK.

#### <span id="page-59-0"></span>**2.3.2 Abrir mapa**

Vamos a empezar con la apertura de un mapa en ArcScene que contiene algunos datos de fondo para el proyecto.

 Seleccione el comando File | Open y vaya a la ubicación de la unidad local donde ha guardado los tutoriales AHGW. Abrir el archivo titulado Woburn\_geosections\_to\_points.sxd.

Una vez que el archivo se haya cargado, verá un mapa que contiene un conjunto de características 3D GeoSection formando un diagrama. El mapa también contiene características BorePoint que representan hidroestratigrafía lo largo de las perforaciones. Las características están basadas en el atributo HorizonID como se muestra en la Figura 2.42.

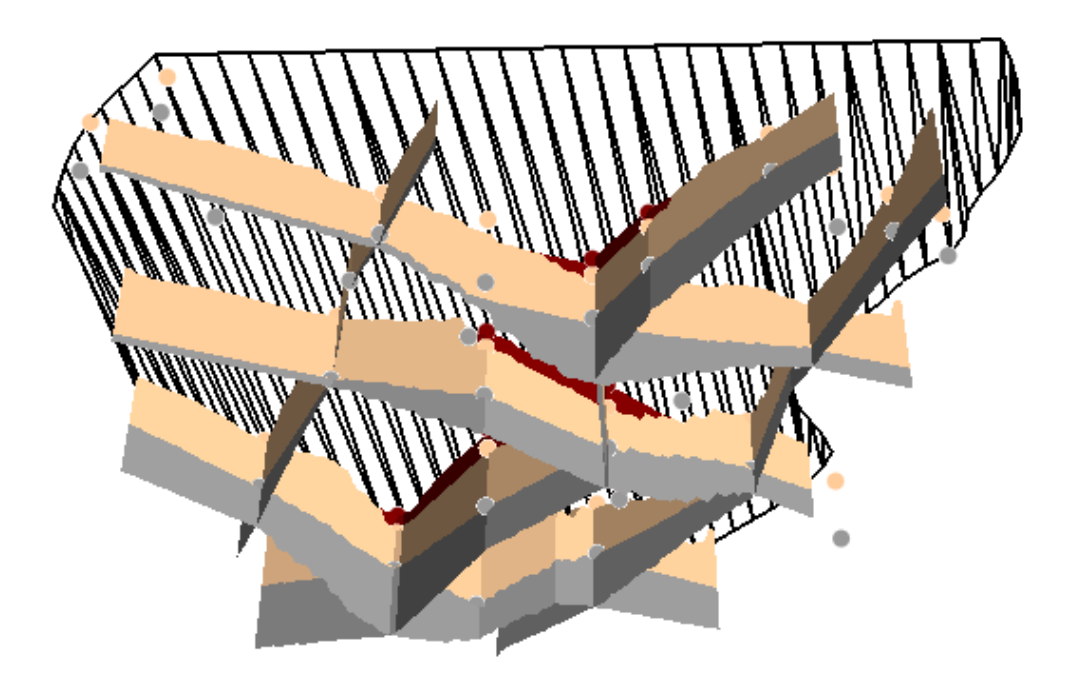

Figura 2. 42: Muestra GeoSections y BorePoints simbolizados por el HorizonID.

#### <span id="page-59-1"></span>**2.3.3 Transformación de GeoSections a puntos 3D.**

A continuación, vamos a transformar la GeoSection en puntos de muestreo en 3D.

• Abrir GeoSection To Point herramienta situada en Subsurface Analyst Features.

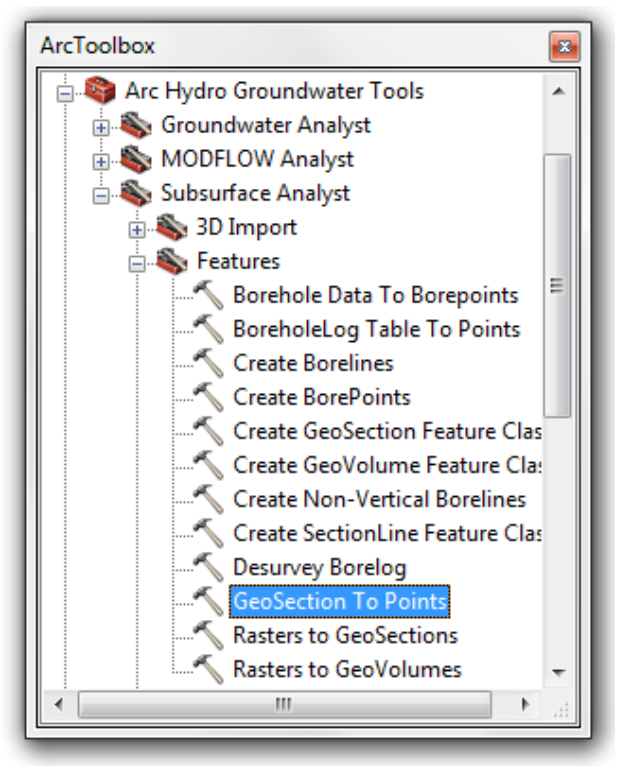

Figura 2. 43: Ubicación de la herramienta.

- Seleccione SectionLine para Input SectionLine Features.
- Seleccione GeoSection como Input GeoSection Features.
- Seleccione BorePoint para Input BorePoint Features.
- Introduzca 200 para Sampling Distance.
- Asegúrese de desactivar Overwrite Existing BorePoint Features option.

En este punto la configuración debe ser similar a la que se muestran en la Figura 2.43.

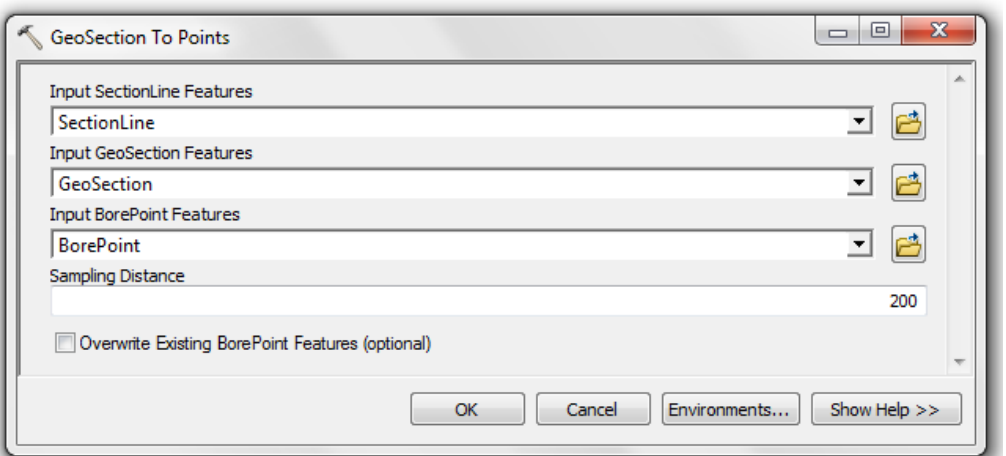

Figura 2. 44: Configuración para la tabla GeoSection to points.

• Seleccione OK para ejecutar la herramienta.

Al final de este proceso debe tener un conjunto de puntos 3D como se puede apreciar en la figura 2.44.

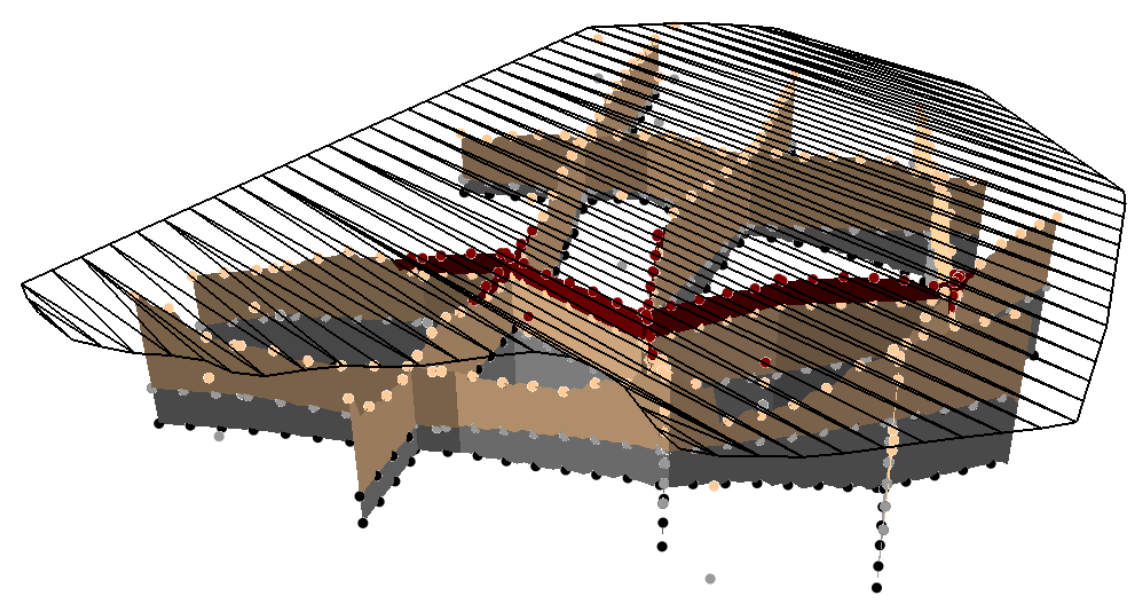

Figura 2. 45: Idem creados con la herramienta GeoSection to Points.

Una vez que la herramienta se ha ejecutado, puede abrir la tabla de atributos de BorePoint y ver que el campo GeoSectionID fue llenada por cada punto con el HidroID de la medida que se crean a partir de datos de perforación. Observe que el campo HGUID también se rellena con el HGUID del panel GeoSection asociado. Por último, se dará cuenta de que el atributo HorizonID de las características BorePoint coinciden con los de GeoSection features.

#### <span id="page-62-0"></span>**2.3.4 Interpolar raster**

A continuación vamos a interpolar rasters de acuerdo a las características BorePoint. Este paso requiere Spatial Analyst o extensiones 3D Analyst. Si no se tiene ninguna de estas extensiones instaladas, no se completar esta parte del tutorial. Vamos a utilizar la herramienta de geoprocesamiento IDW para realizar la interpolación y vamos a configurar las opciones Environment tal que el raster resultante se recorte.

Antes de empezar la interpolación vamos a filtrar los puntos por un HorizonID seleccionado utilizando el filtro de campo disponible en la barra de herramientas AHGW.

- Seleccione la capa BorePoint en la tabla de contenido.
- En Field seleccione el campo HorizonID y seleccione el valor -5. Esto define una consulta de definición para mostrar sólo los puntos con HorizonID  $= -5$

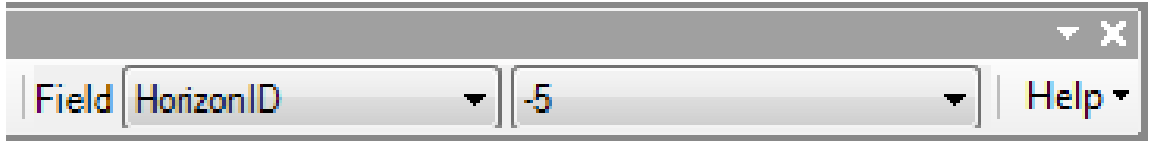

Figura 2. 46: Configuración de los filtros en AHGW.

En este punto se crea en el mapa una serie de puntos que son similares a los que se muestran en la Figura 2.46

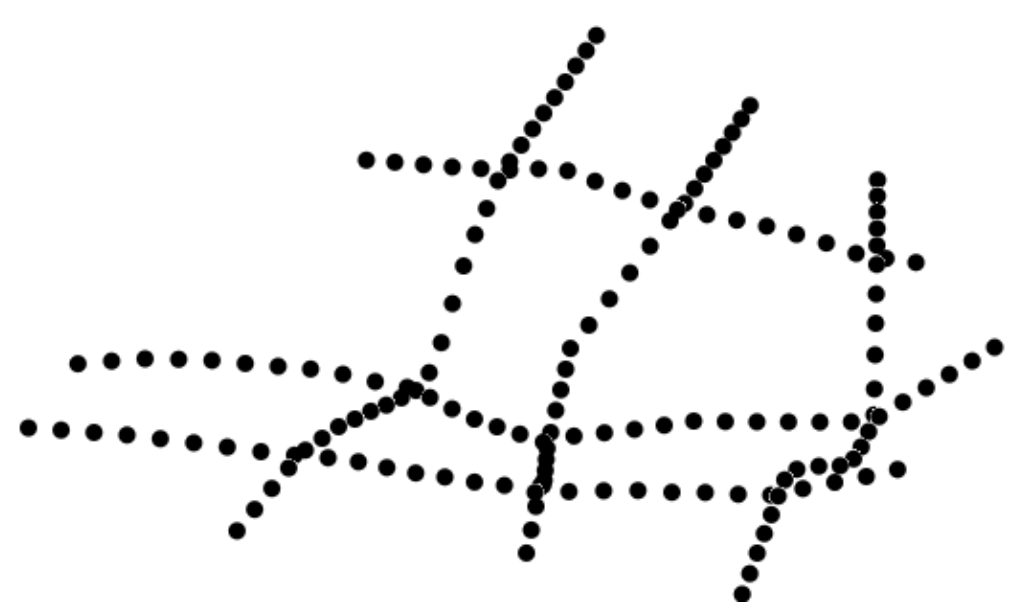

Figura 2. 47: Puntos que representan la parte inferior de la capa HorizonID = -5.

 Abra la herramienta IDW que se localiza en la caja de herramientas Spatial Analyst| Interpolation.

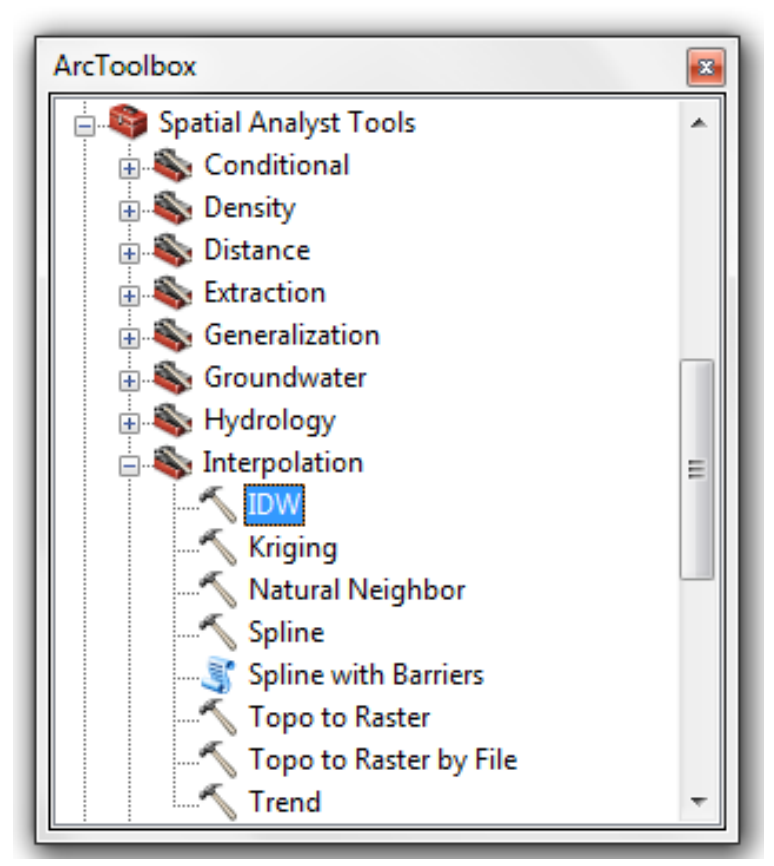

Figura 2. 48: Ubicación de la herramienta.

- Para Input point features seleccione la capa BorePoint.
- Para Z value field seleccione Shape.Z. (porque es en 3D).
- Para Output raster buscar la ruta donde se guardara el horizont-5.
- Seleccione Output cell size 100.

En este punto la configuración de la tabla debe ser similar a las que se muestran en la Figura 2.48.

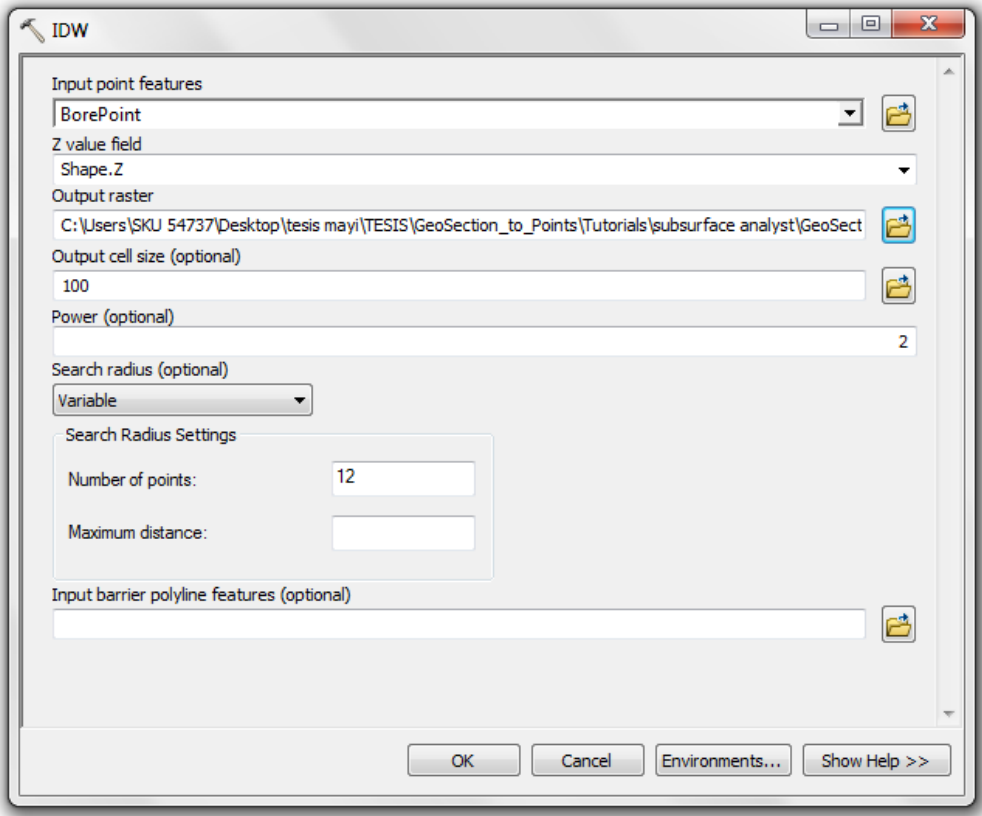

Figura 2. 49: Configuración para la herramienta de IDW.

- Haga clic en el botón Environments...
- Configure la tabla como se observa en la Figura 2.49.

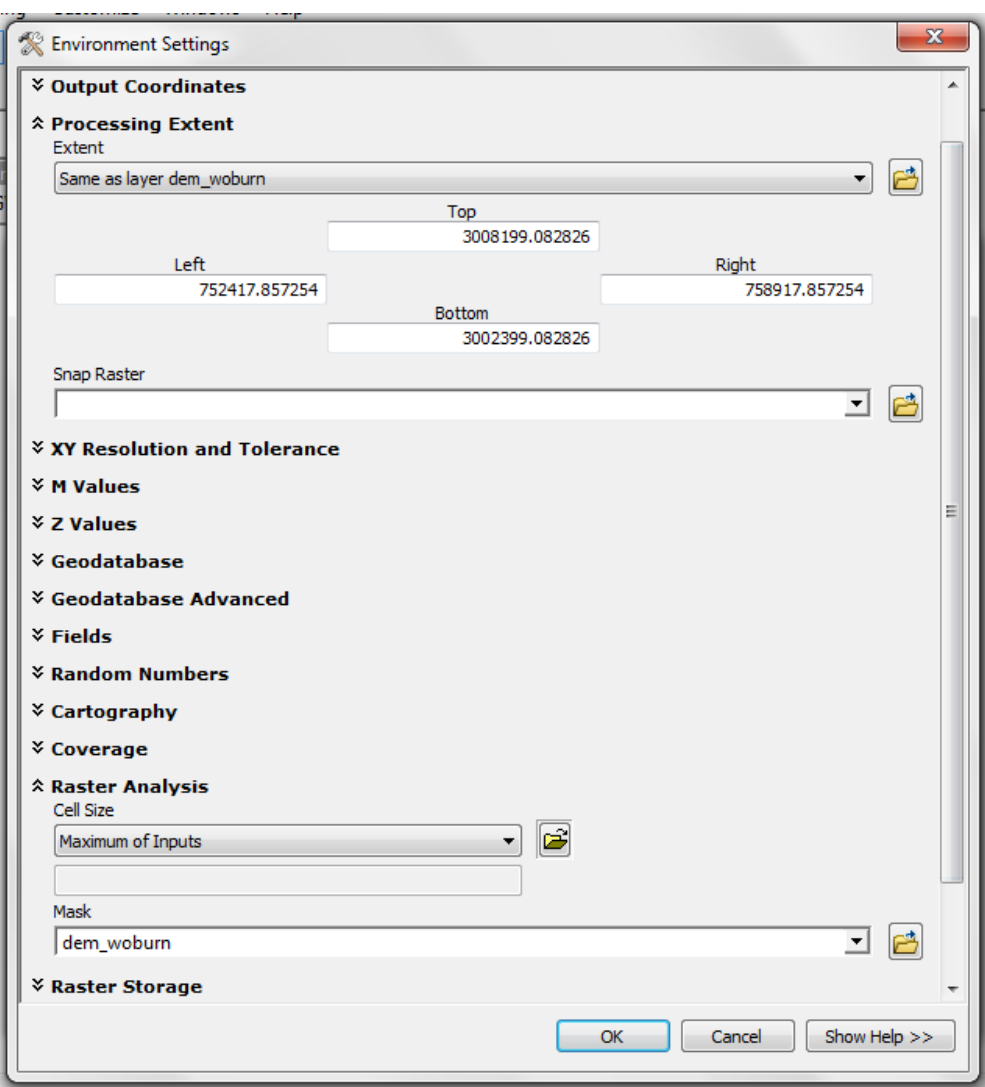

Figura 2. 50: Configuración de la tabla.

- Seleccione el botón OK para salir del cuadro de diálogo.
- Seleccione el botón OK para ejecutar la herramienta de IDW.

Tenga en cuenta que el nuevo raster se añade a la pantalla con una elevación de cero. Para visualizar el nuevo raster basada en sus elevaciones, tendremos que establecer Base Height:

- Seleccione el raster horizon-5b en la tabla de contenido, haga clic derecho y seleccione Properties.
- Seleccione Floating on a custom surface para Elevation from surfaces. como se muestra en la Figura 2.51.

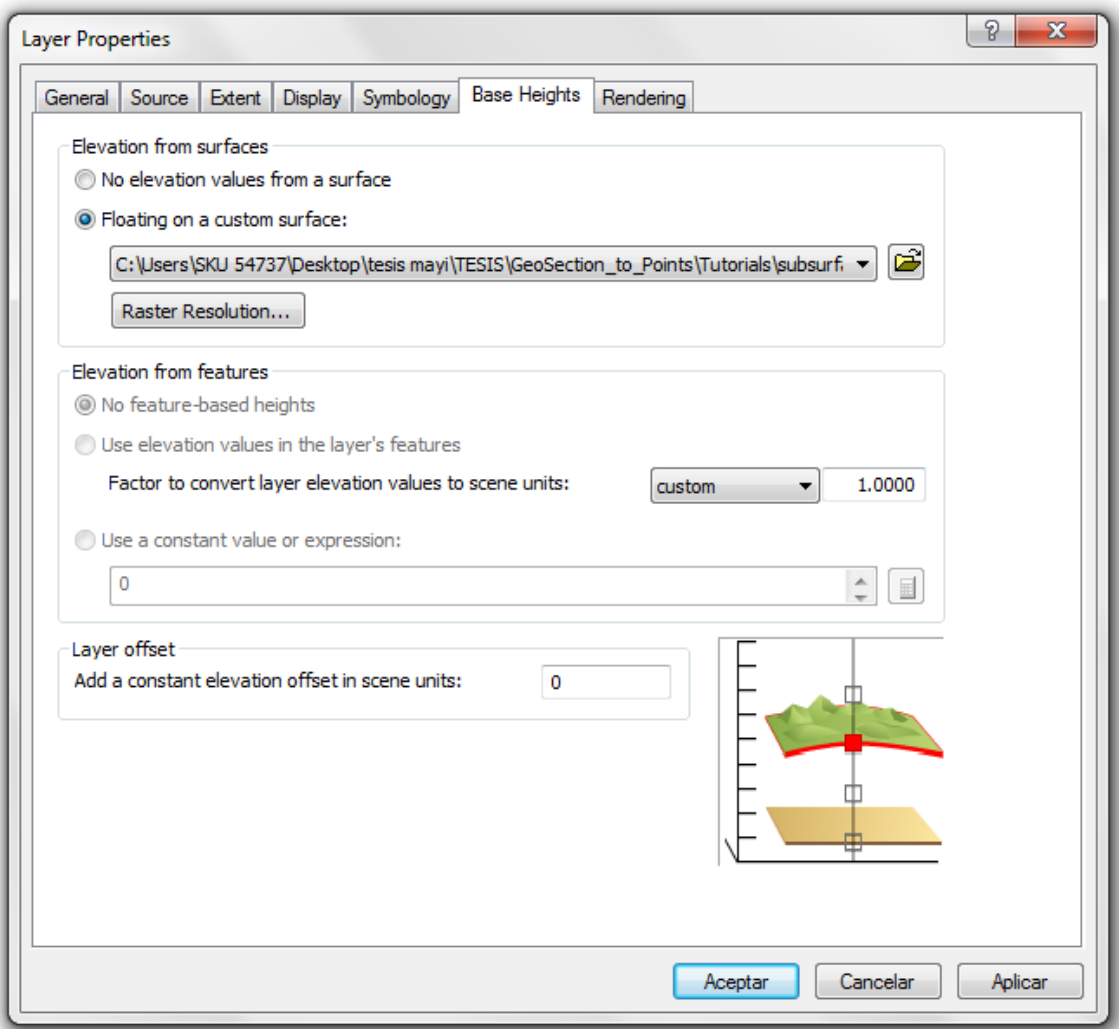

Figura 2. 51: Ajuste de las elevaciones para raster en ArcScene.

Ahora puede ver el nuevo raster en 3D que se muestra en la Figura 2.52.

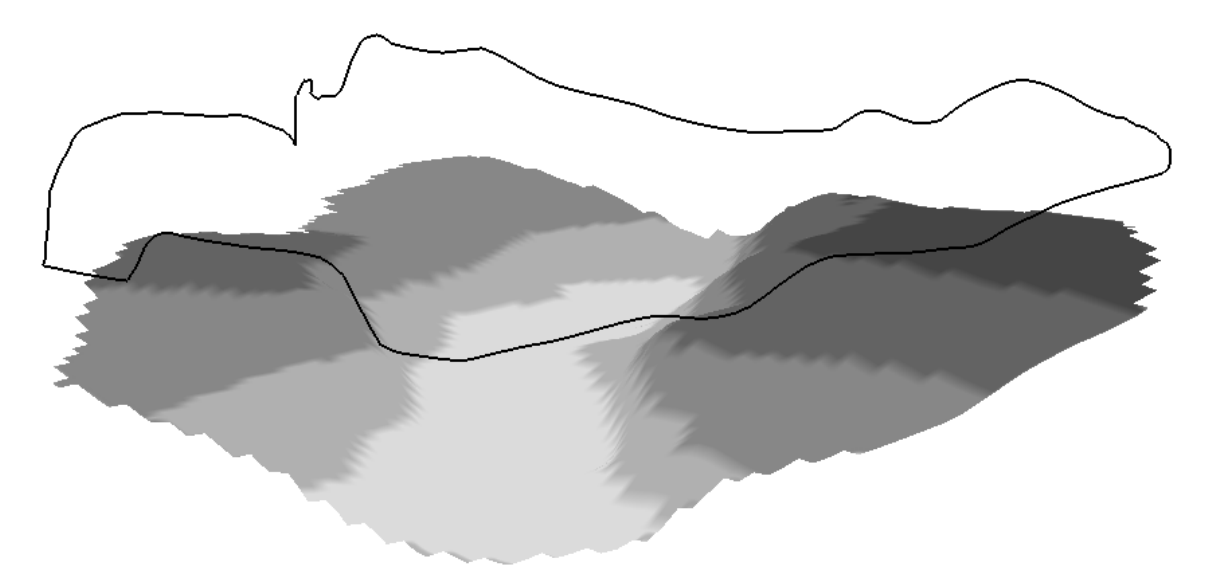

Figura 2. 52: Visualización del raster interpolado en ArcScene.

 Repita los pasos anteriores para crear Horizons 5, 6 y 7. Nombre los raster Horizon5, Horizon6 y Horizon7.

Al final de este proceso debe tener un conjunto de raster que representan a los horizontes dentro del modelo como se observa en la figura 2.53. Los rasters son la base para la creación de modelos de volumen 3D.

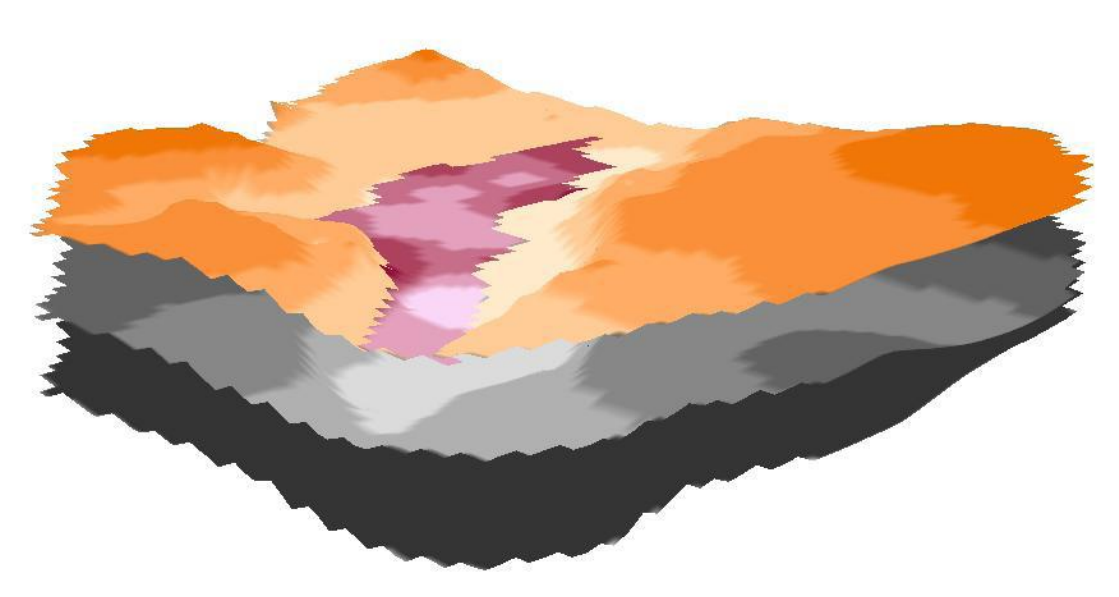

Figura 2. 53: Rasters que representan horizontes en un modelo 3D.

# <span id="page-68-0"></span>**3 Conclusión y recomendaciones.**

Los programas de cómputo son aprovechados al máximo al tener manuales que definan sus características y funcionamiento teniendo así un empleo eficiente del programa. El manual para el uso de la extensión ArcHydro, facilita la comprensión gracias a las ilustraciones haciendo su aplicación más eficiente y fácil.

El manual expone dos herramientas: Groundwater Analyst y Subsurface Analyst.

Para conocer estas herramientas se inicia con un tutorial de Groundwater Analyst donde se explica desde las configuraciones generales hasta la creación de mapas.

En Subsurface Analyst se explica la creación de rasters y visualización en ArcScene, así como la construcción de horizontes en 3D con ArcScene.

En funciones generales se enseña cómo instalar ArcHydro Groundwater en ArcGIS importar datos, configurar tablas de atributos, interpolar y crear capas.

El manual lleva un orden de realización donde se explica detalladamente los pasos a seguir para poder ser utilizado desde personas que empiezan a utilizar ArcGIS hasta personas que ya dominan el programa.

Se sugiere visualizar los mapas en ArcScene para poderlos observar en 3D, ver los mapas de una manera más clara y su entendimiento sea más fácil.

Una recomendación es que al instalar el programa se configuren las opciones de geoprocesamiento para que cada vez que se quiera trabajar con el programa ya no sea necesario volver a configurar.

Este material puede ser utilizado como material de apoyo o de consulta por estudiantes o para el desarrollo de proyectos de profesores, así como una guía para cualquier persona que utilice ArcGIS.

# <span id="page-69-0"></span>**4 Bibliografía**

- Aquaveo, LLC 2015: http://www.aquaveo.com/software/ahgw-archydrogroundwater-introduction
- Berry, J.K. 1993. Beyond Mapping: Concepts, Algorithms and Issues in GIS. Fort Collins, CO: GIS World Books.
- Gallegos del Tejo Arturo 2001. Primer taller internacional de sistemas de información geográfica. UAAAN
- Gil Strassberg 2011. Arc Hydro Groundwater: GIS for Hydrogeology, ESRI, Incorporated.
- Meaden, G.J.; Kapetsky, J.M.1992. Los sistemas de información geográfica y la telepercepción en la pesca continental y la acuicultura. FAO Documento Técnico de Pesca. N° 318. http://www.fao.org/DOCREP/003/T0446S/T0446S00.HTM. Roma. 266p
- Moreno Jiménez Antonio 2008. Sistemas y análisis de la información geográfica: manual de autoaprendizaje con ArcGis. Mexico alfa y omega.